**Revision 2.3 Dec-17 2012**

**Universal Serial Bus 3.0 Specification Version 1.0 Agilent Method of Implementation (MOI) for USB 3.0 Connectors and Cable Assemblies Compliance Tests Using Agilent E5071C ENA Option TDR**

# **Table of Contents**

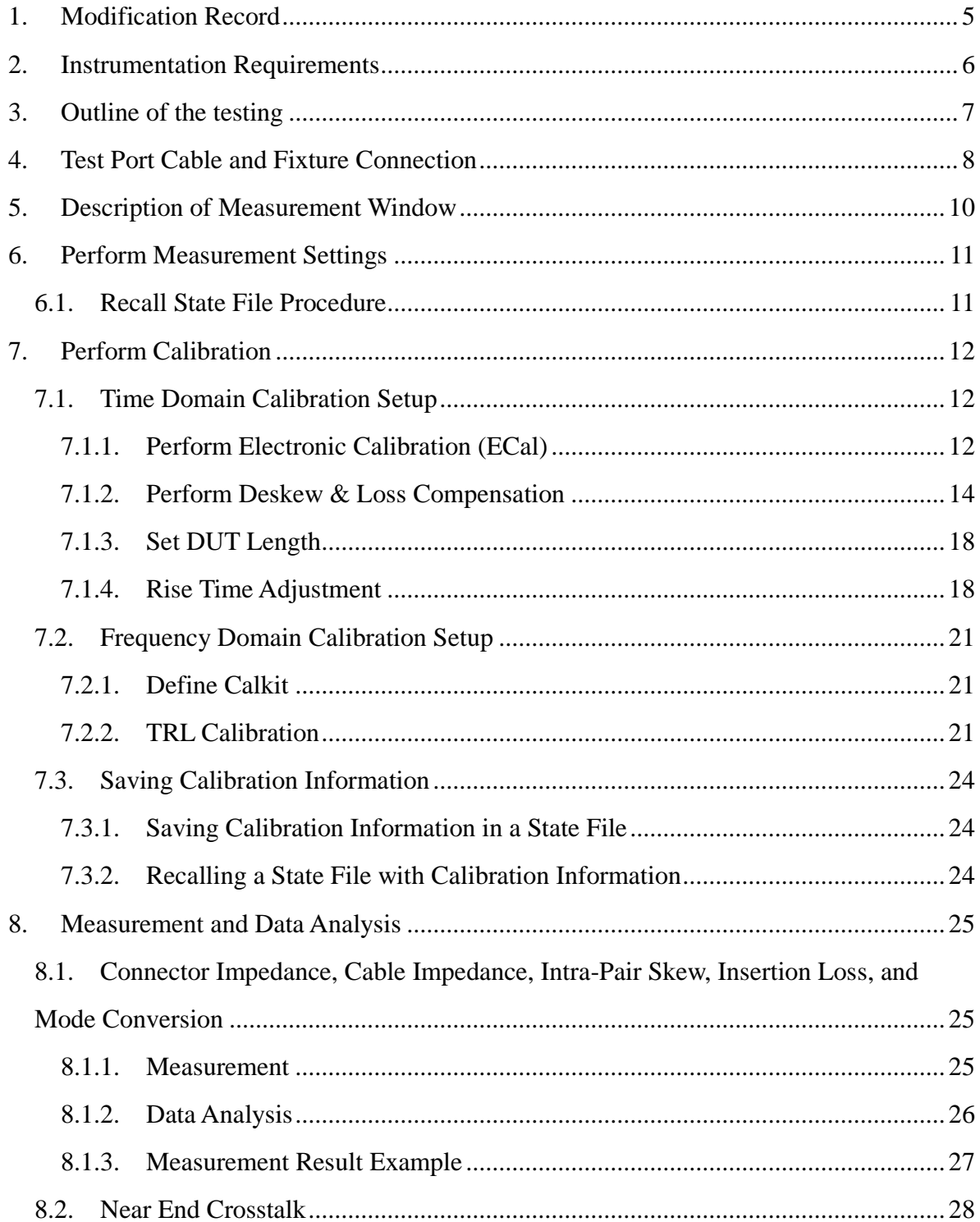

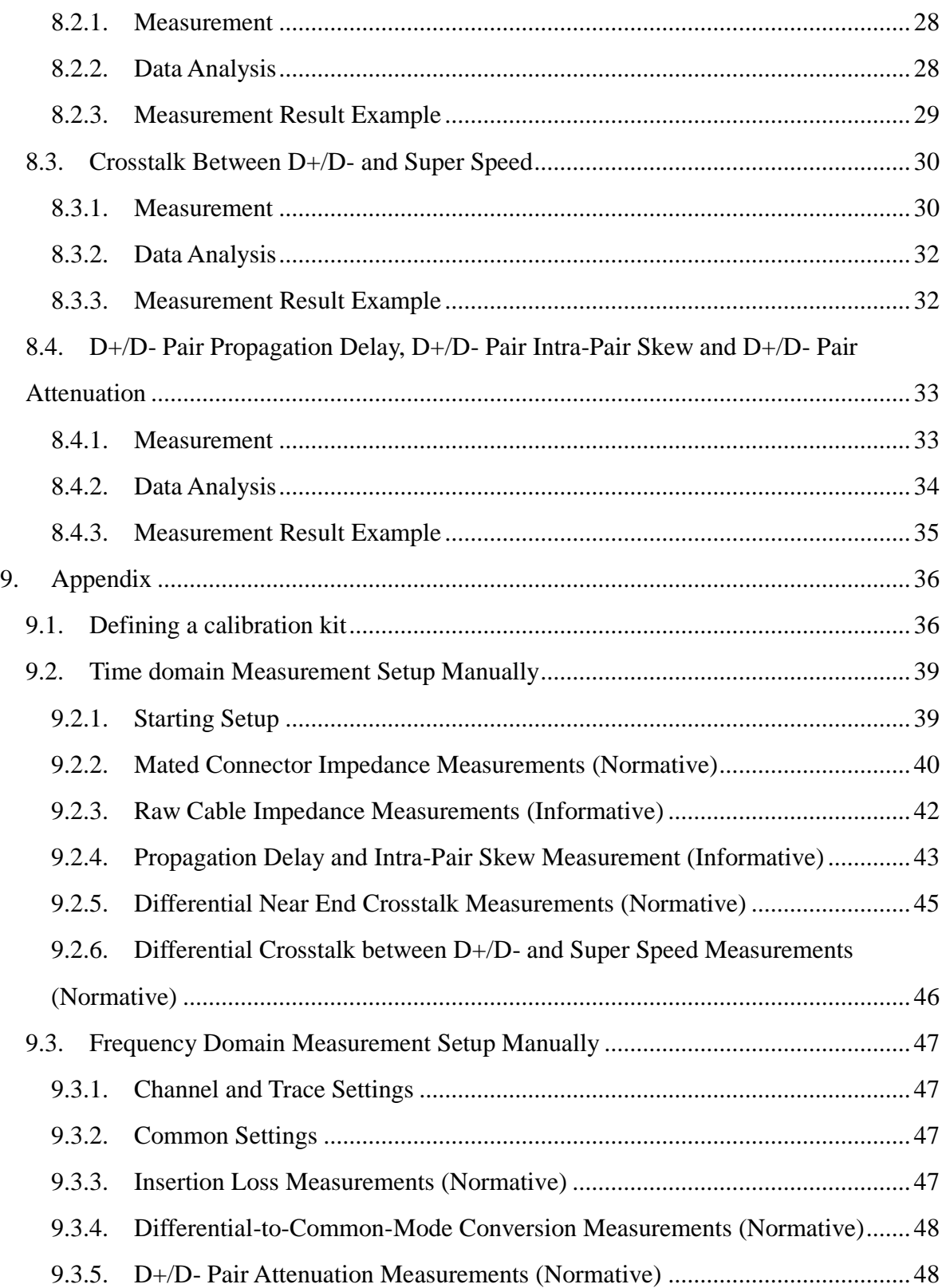

# *Agilent MOI for USB 3.0 Connectors & Cable Assemblies Compliance Tests*

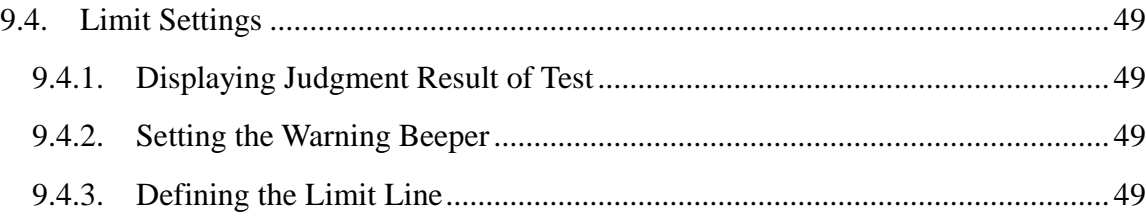

# <span id="page-4-0"></span>**1. Modification Record**

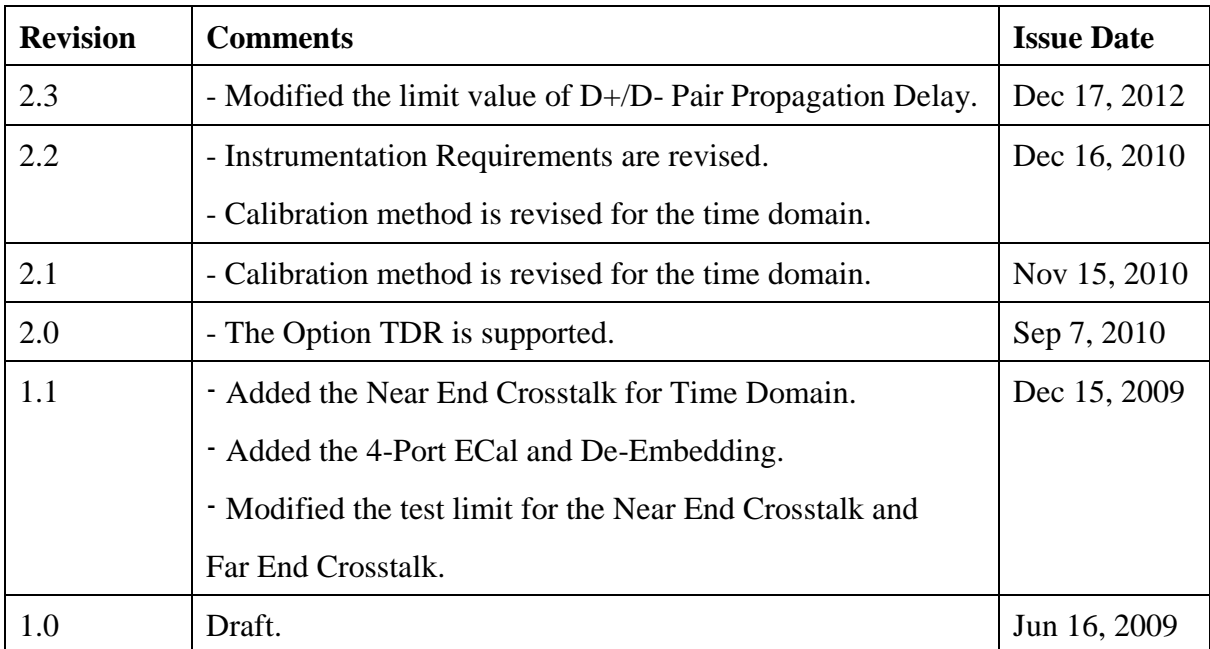

# <span id="page-5-0"></span>**2. Instrumentation Requirements**

- 1. E5071C ENA Series Network Analyzer (Must include option TDR and one of the following options 480/485/4D5/4K5. Option 4D5 or 4K5 is recommended for more bandwidth and higher resolution)
- 2. USB 3.0 official test fixtures and calibration standards, or an equivalent set of fixtures and standards $<sup>1</sup>$ .</sup>
	- List of calibration standards
		- Short
		- Thru
		- 1/2 Thru
		- Line 1, Line 2, Line 3

*Note: For more information, refer to [Defining a calibration kit](#page-35-1) in [9.1.](#page-35-1)*

- 3. Four 3.5mm(f)-Type N(m) adapters (Agilent 1250-1744) for E5071C with option 480/485 or four 83059B coaxial adapter for E5071C with option 4D5/4K5
- 4. Four 3.5 mm quality cables (male to male) of 10 GHz bandwidth or more.
- 5. One of the following calibration kits to calibrate 3.5 mm cables.
	- N4431B-010 Electronic Calibration (ECal) Module or 85033E-100 Standard Mechanical Calibration Kit for E5071C with option 480/485
	- N4433A-010 Electronic Calibration (ECal) Module or 85052D Economy Mechanical Calibration Kit for E5071C with option 4DK/4K5
- 6. 50 ohm terminations to terminate unused channels (ex. Agilent 909D-301)

Reference Documents

- 1. Universal Serial Bus 3.0 Specification.
- 2. Universal Serial Bus 3.0 Connectors and Cable Assemblies Compliance Document.

 1 For official fixtures and standards, please contact BitifEye.

## <span id="page-6-0"></span>**3. Outline of the testing**

- **1. Set measurement conditions.**
- **2. Connect matched 3.5 mm cables to the test ports of the instrument.**
- **3. For Time Domain Measurements, perform Electronic Calibration (ECal) or Deskew & Loss Compensation and adjust the rise time on each trace.**
- **4. For Frequency Domain Measurements, perform TRL calibration at the 3.5 mm cables for all ports.**

#### **5. Perform Time Domain Measurements**

-Mated Connector Impedance measurements (Normative).

-Raw Cable Impedance measurements (Informative).

-Intra-Pair Skew measurements (Informative).

-D+/D- Pair Intra-Pair Skew measurements (USB 2.0).

-D+/D- Pair Propagation Delay measurements (USB 2.0).

-Differential Near End Crosstalk measurements (Normative).

-Differential Crosstalk Between D+/D- and Super Speed measurements (Normative).

#### **6. Perform Frequency Domain Measurements**

-Insertion Loss measurements (Normative).

-Differential-to-Common-Mode Conversion measurements (Normative).

-D+/D- Pair Attenuation measurements (USB 2.0).

*Note: Hard Keys (Keys located on the Front panel of E5071C) are displayed in Blue color and Bold. (Example:* **Avg**, **Analysis***)*

*Note: Soft keys (Keys on the screen) are displayed in Bold. (Example:* **S11**, **Real**, **Transform***) Note: Buttons (in the TDR) are displayed in Green color and Bold. (Example:* **Trace**, **Rise Time**)

*Note: Tabs (in the TDR) are displayed in Brown color and Bold. (Example:* **Setup**, **Trace Control**)

# <span id="page-7-0"></span>**4. Test Port Cable and Fixture Connection**

Cable under test will be tested in the following manner

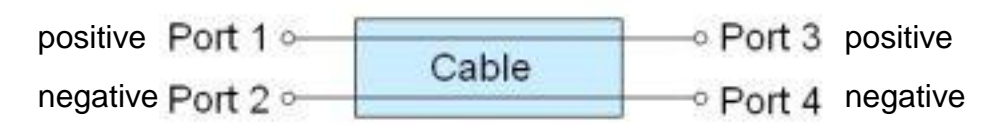

Example: Testing Insertion Loss.

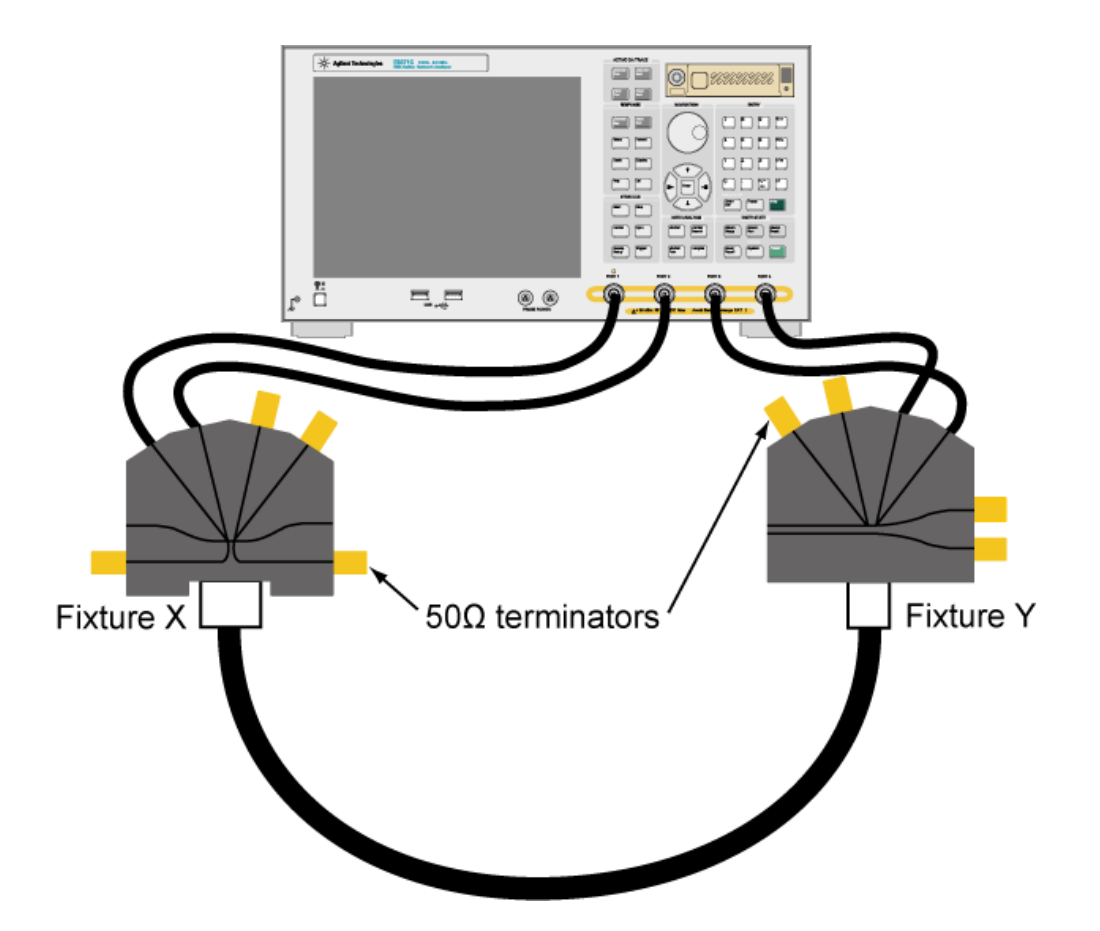

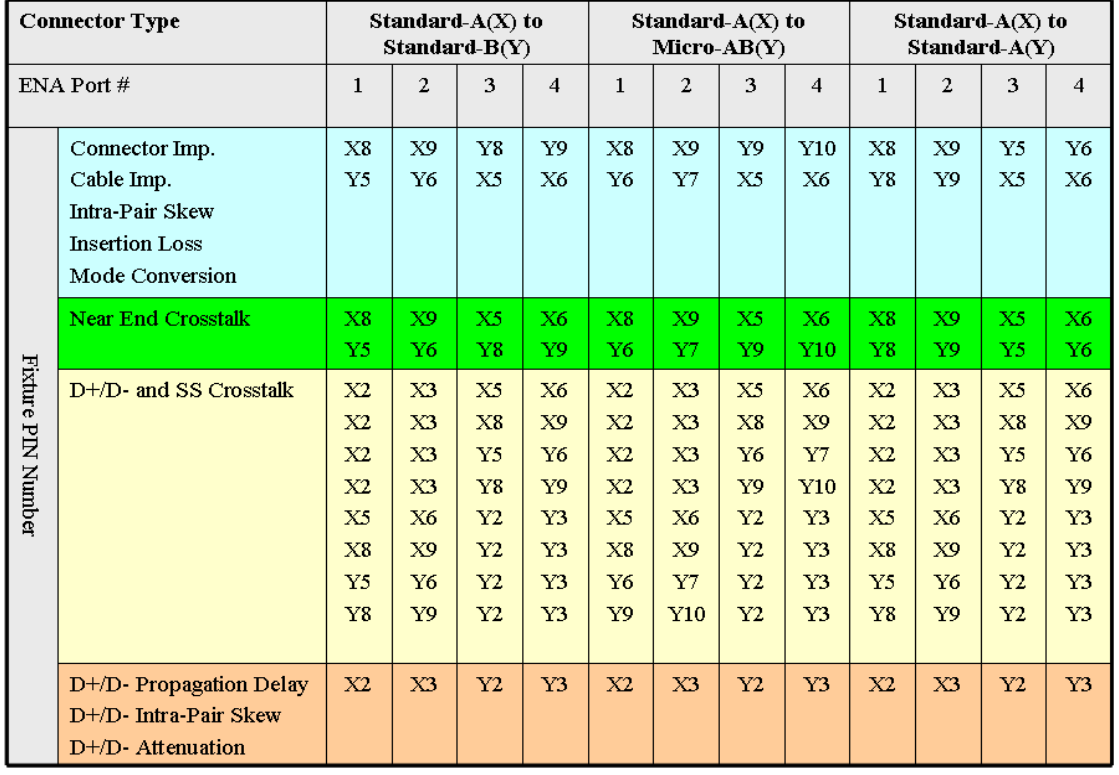

## **Table 4-1 Connection by connector type**

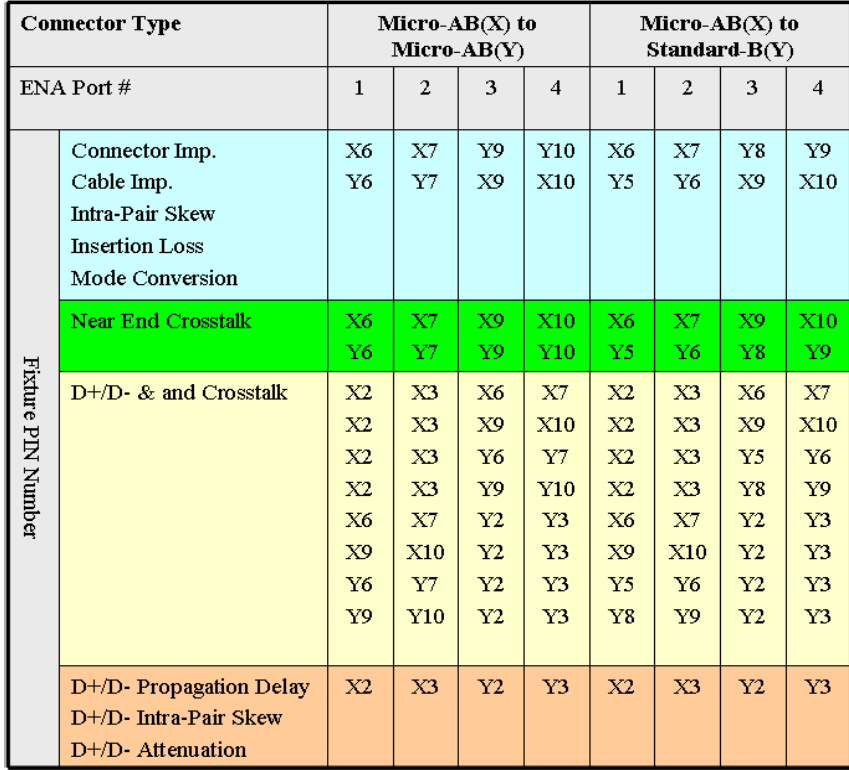

# <span id="page-9-0"></span>**5. Description of Measurement Window**

The following figure is the description of the measurement window.

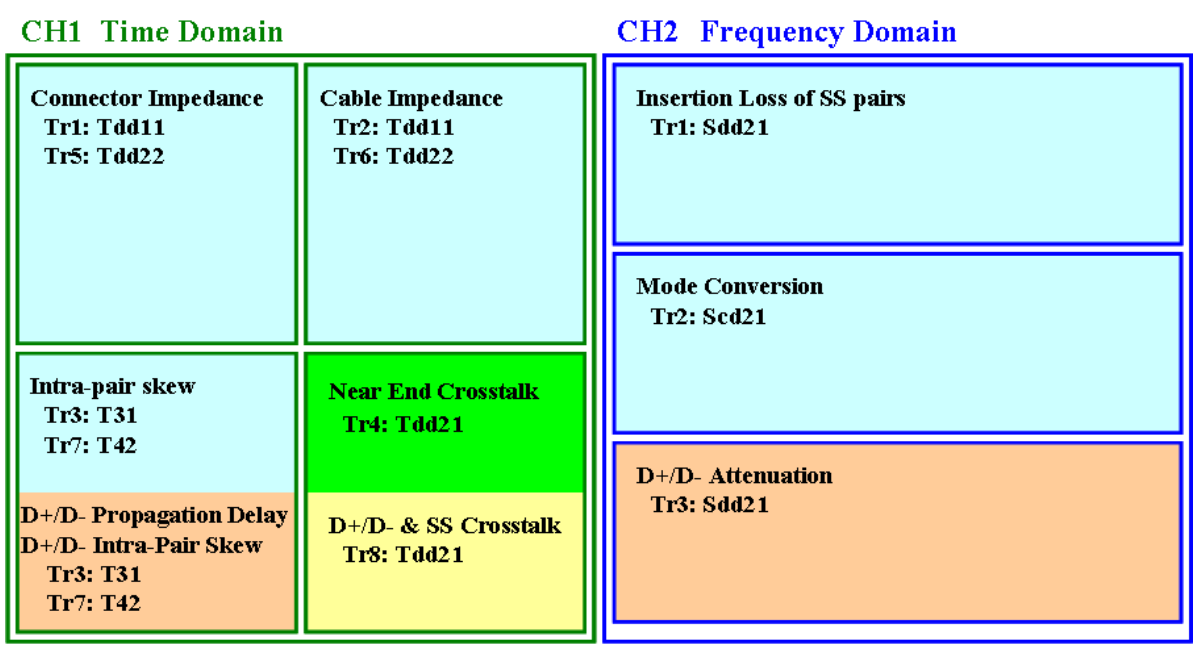

The following figure is the actual measurement example.

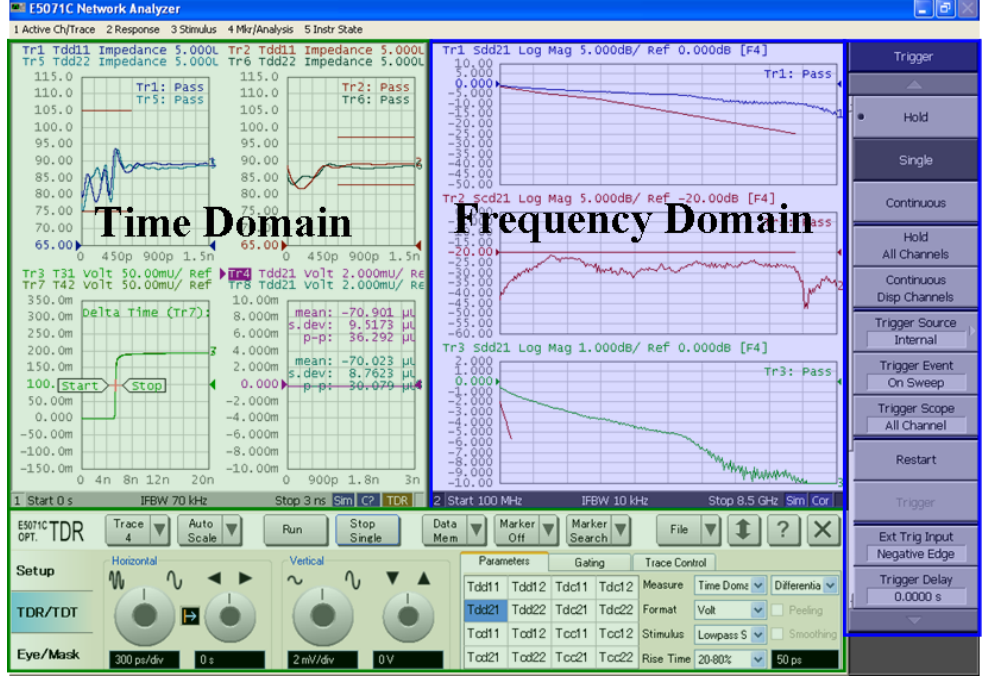

## <span id="page-10-0"></span>**6. Perform Measurement Settings**

This section describes how to recall a state file for Time Domain and Frequency Domain settings. A state file can be downloaded from the following URL. [http://www.agilent.com/find/ena-tdr\\_usb3-cabcon](http://www.agilent.com/find/ena-tdr_usb3-cabcon)

If you use your local PC to download, save the state file to a USB mass storage device in order to move it to E5071C. Connect the USB mass storage device into the front USB port of the E5071C.

For manual measurement settings, refer to [9.2](#page-38-0) [Time domain Measurement](#page-38-0) Setup [Manually](#page-38-0) and [9.3](#page-46-0) [Frequency Domain Measurement Setup](#page-46-0) Manually.

<span id="page-10-1"></span>6.1. Recall State File Procedure

- 1. If TDR setup wizard appears, click **Close** button in the TDR setup wizard.
- 2. Click **Setup** tab (item 1).
- 3. Click **Advanced Mode** (item 2).

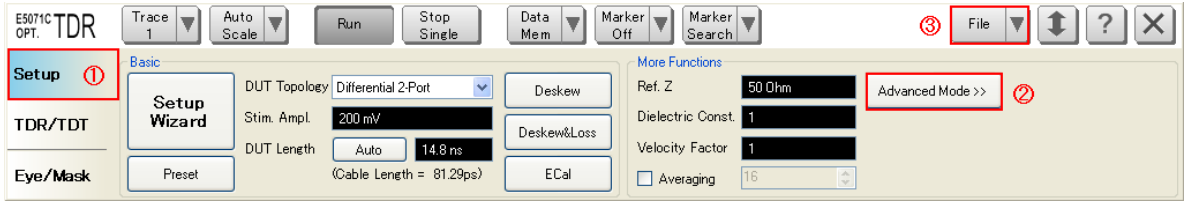

4. A dialog box appears requesting for confirmation. Then click **Yes**. (Clear the check box for "Use Advanced Calibration Methods")

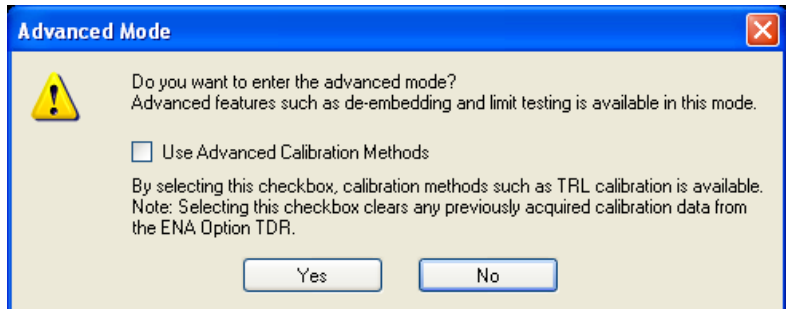

- 5. Click **File** (item 3) and Select **Recall State** to open the Recall State dialog box.
- 6. Specify the folder and click **Open**.

# <span id="page-11-0"></span>**7. Perform Calibration**

## 7.1. Time Domain Calibration Setup

<span id="page-11-1"></span>There are two ways to perform Time Domain calibration. Please select to perform Electronic Calibration (ECal) in 7.1.1 or Deskew & Loss Compensation in 7.1.2.

## <span id="page-11-2"></span>7.1.1. Perform Electronic Calibration (ECal)

1. Click **Setup** tab (item 1).

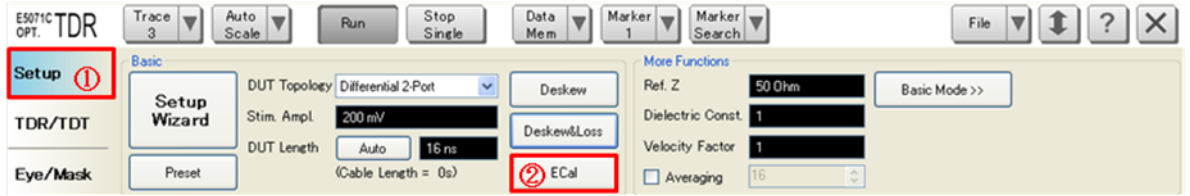

2. Click **ECal** (item 2) to launch the setup wizard.

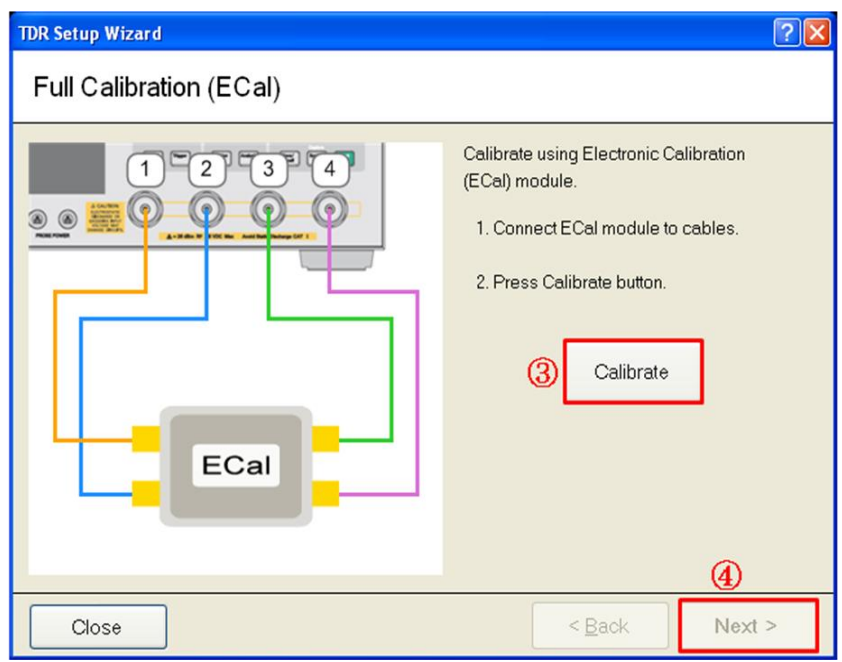

3. Connect 3.5 mm cables to ECal module and click **Calibrate** (item 3). When ECal is completed and the check-mark appears, click **Next** (item 4).

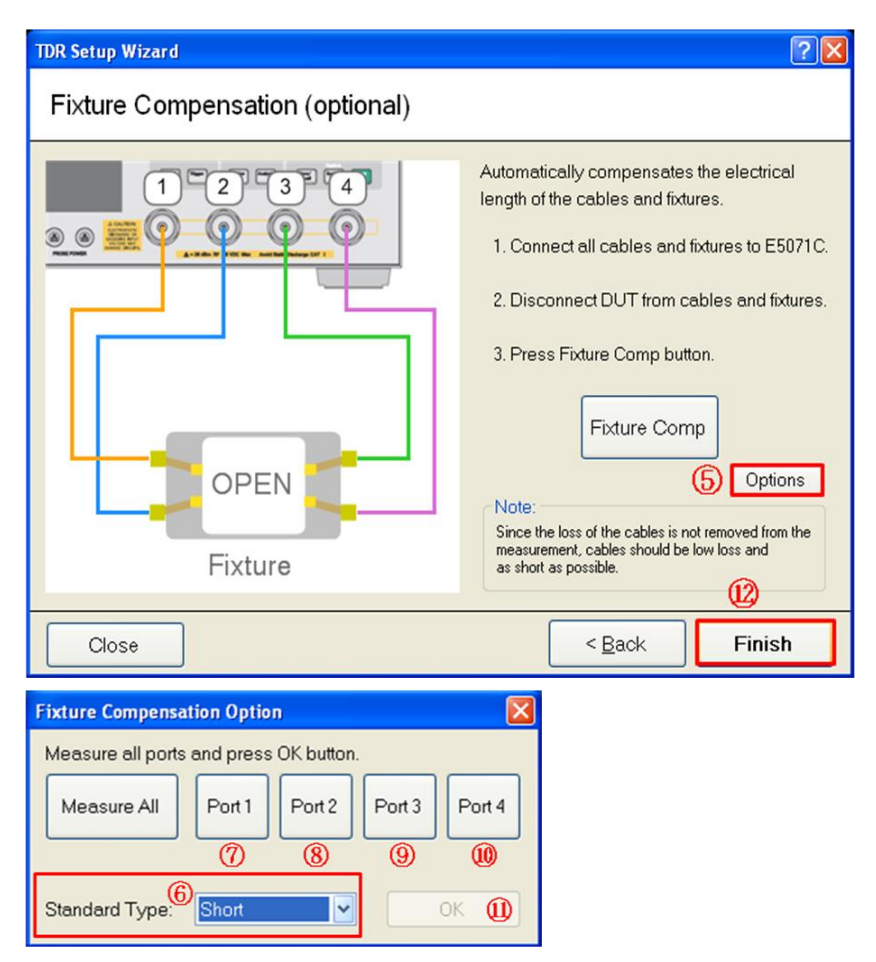

- 4. Click **Option** (item 5), then Fixture Compensation Option dialog box appears.
- 5. Select **Standard Type** (item 6) to Short
- 6. Connect "Short" standard from USB 3.0 official test fixtures to Port 1.
- 7. Click **Port 1** (item 7). Wait until the check-mark appears under Port 1.
- 8. Connect "Short" standard from USB 3.0 official test fixtures to Port 2.
- 9. Click **Port 2** (item 8). Wait until the check-mark appears under Port 2.
- 10. Connect "Short" standard from USB 3.0 official test fixtures to Port 3.
- 11. Click **Port 3** (item 9). Wait until the check-mark appears under Port 3.
- 12. Connect "Short" standard from USB 3.0 official test fixtures to Port 4.
- 13. Click **Port 4** (item 10). Wait until the check-mark appears under Port 4.
- 14. Click **OK** (item 11).
- 15. Click **Finish** (item 12).

16. Proceed to 7.1.3 Set DUT Length followed by 7.1.4 Rise Time Adjustment.

## <span id="page-13-0"></span>7.1.2. Perform Deskew & Loss Compensation

1. Click **Setup** tab (item 1).

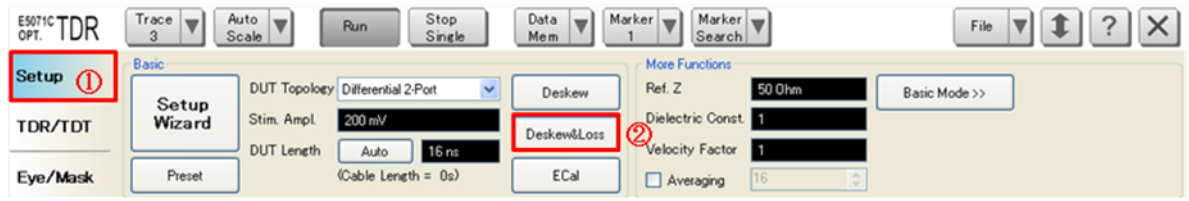

2. Click **Deskew & Loss** (item 2) to launch the setup wizard.

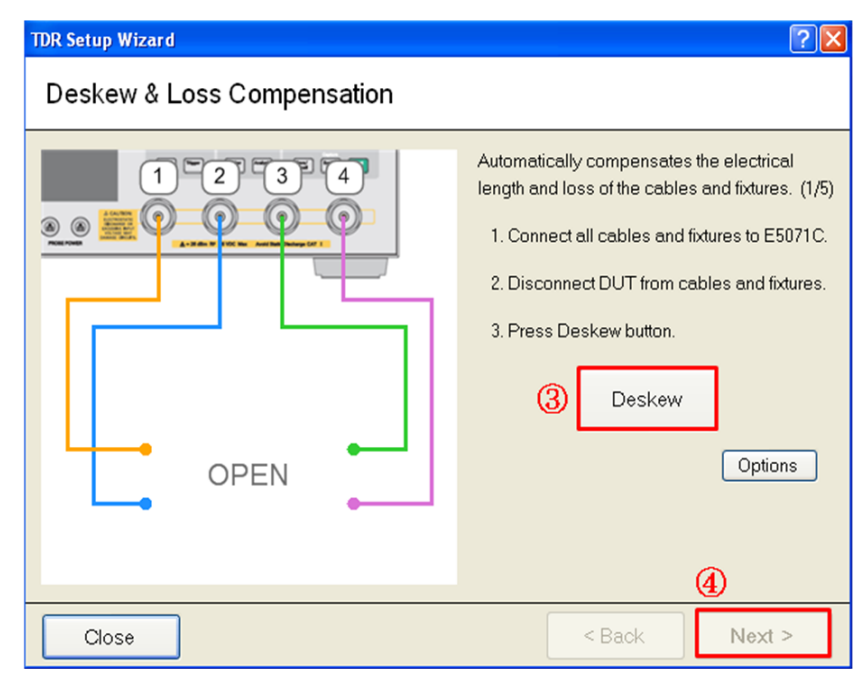

3. Leave the 3.5 mm cables "Open" as illustrated above and click **Deskew** (item 3). When Deskew is completed and the check-mark appears, click **Next** (item 4).

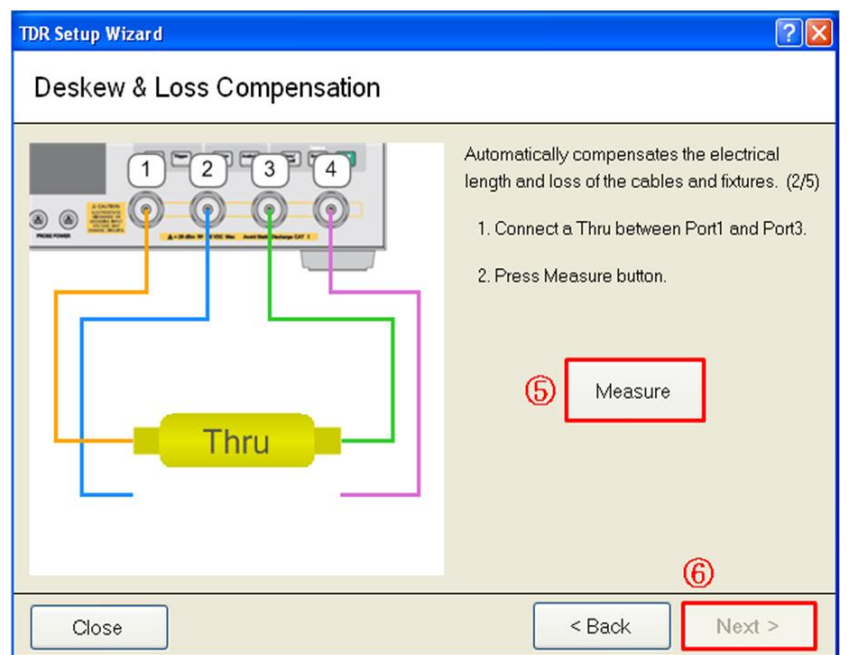

- 4. Connect 3.5 mm(f) to 3.5mm(f) adapter of 85033E or 85052D Mechanical Calibration Kit between 3.5 mm cables from Port 1 and Port 3 as illustrated above.
- 5. Click **Measure** (item 5). When the check-mark appears, click **Next** (item 6).

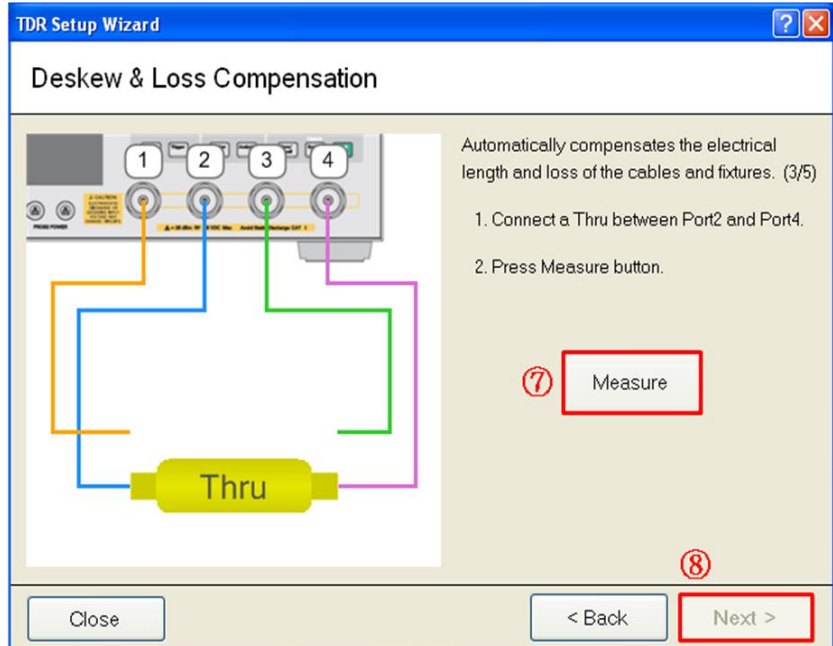

6. Connect 3.5 mm(f) to 3.5mm(f) adapter of 85033E or 85052D Mechanical Calibration Kit between 3.5 mm cables from Port 2 and Port 4 as illustrated above.

7. Click **Measure** (item 7). When the check-mark appears, click **Next** (item 8).

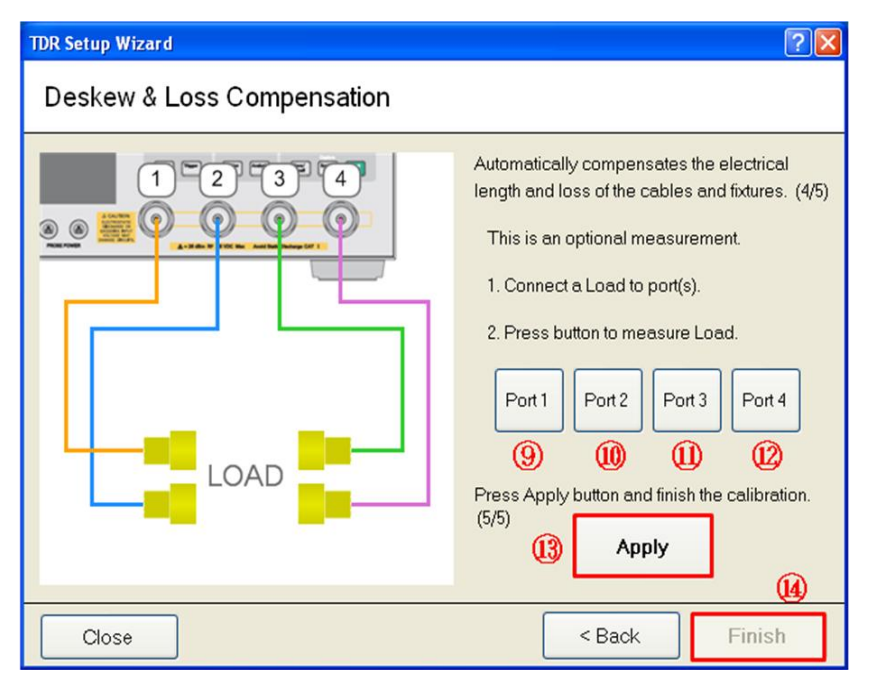

- 8. Connect "Load" standard of 85033E or 85052D Mechanical Calibration Kit to the 3.5 mm cable from Port 1.
- 9. Click **Port 1** (item 9). Wait until the check-mark appears under Port 1.
- 10. Connect "Load" standard of 85033E or 85052D Mechanical Calibration Kit to the 3.5 mm cable from Port 2.
- 11. Click **Port 2** (item 10). Wait until the check-mark appears under Port 2.
- 12. Connect "Load" standard of 85033E or 85052D Mechanical Calibration Kit to the 3.5 mm cable from Port 3.
- 13. Click **Port 3** (item 11). Wait until the check-mark appears under Port 3.
- 14. Connect "Load" standard of 85033E or 85052D Mechanical Calibration Kit to the 3.5 mm cable from Port 4.
- 15. Click **Port 4** (item 12). Wait until the check-mark appears under Port 4.
- 16. Click **Apply** (item 13).
- 17. Click **Finish** (item 14).
- 18. Press **Cal** key on the instrument front panel.
- 19. Click **Port Extensions**.
- 20. Click **Auto Port Extension**.
- 21. Click **Select Ports**.
- 22. Make sure check-marks are on all the ports. If there are ports without check-marks, click on the ports to activate them.
- 23. Click **Return**.
- 24. Click **Measure SHORT**.
- 25. Connect "Short" standard of USB 3.0 official test fixtures to the 3.5 mm cable from Port 1.
- 26. Click **Port 1**. Wait until the check-mark appears.
- 27. Connect "Short" standard of USB 3.0 official test fixtures to the 3.5 mm cable from Port 2.
- 28. Click **Port 2**. Wait until the check-mark appears.
- 29. Connect "Short" standard of USB 3.0 official test fixtures to the 3.5 mm cable from Port 3.
- 30. Click **Port 3**. Wait until the check-mark appears.
- 31. Connect "Short" standard of USB 3.0 official test fixtures to the 3.5 mm cable from Port 4.
- 32. Click **Port 4**. Wait until the check-mark appears.
- 33. Click **Return**.
- 34. Click **Return**.
- 35. Click **Return**.
- 36. Proceed to 7.1.3 Set DUT Length followed by 7.1.4 Rise Time Adjustment.

## <span id="page-17-0"></span>7.1.3. Set DUT Length

1. Set DUT length to 16 ns (item 1).

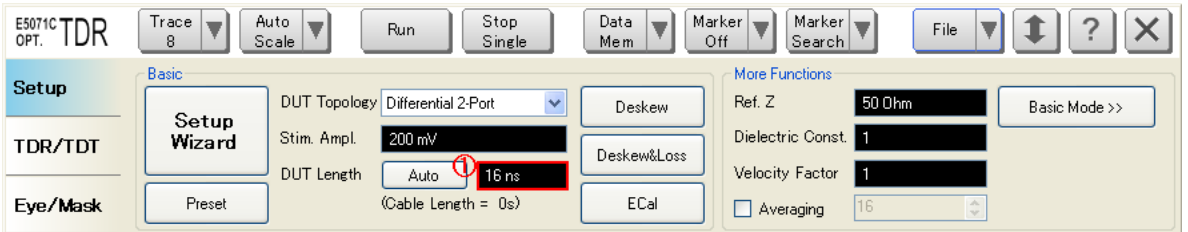

## 7.1.4. Rise Time Adjustment

<span id="page-17-1"></span>1. Connect "1/2 Thru" standard of USB 3.0 official test fixtures to 3.5 mm cable from Port

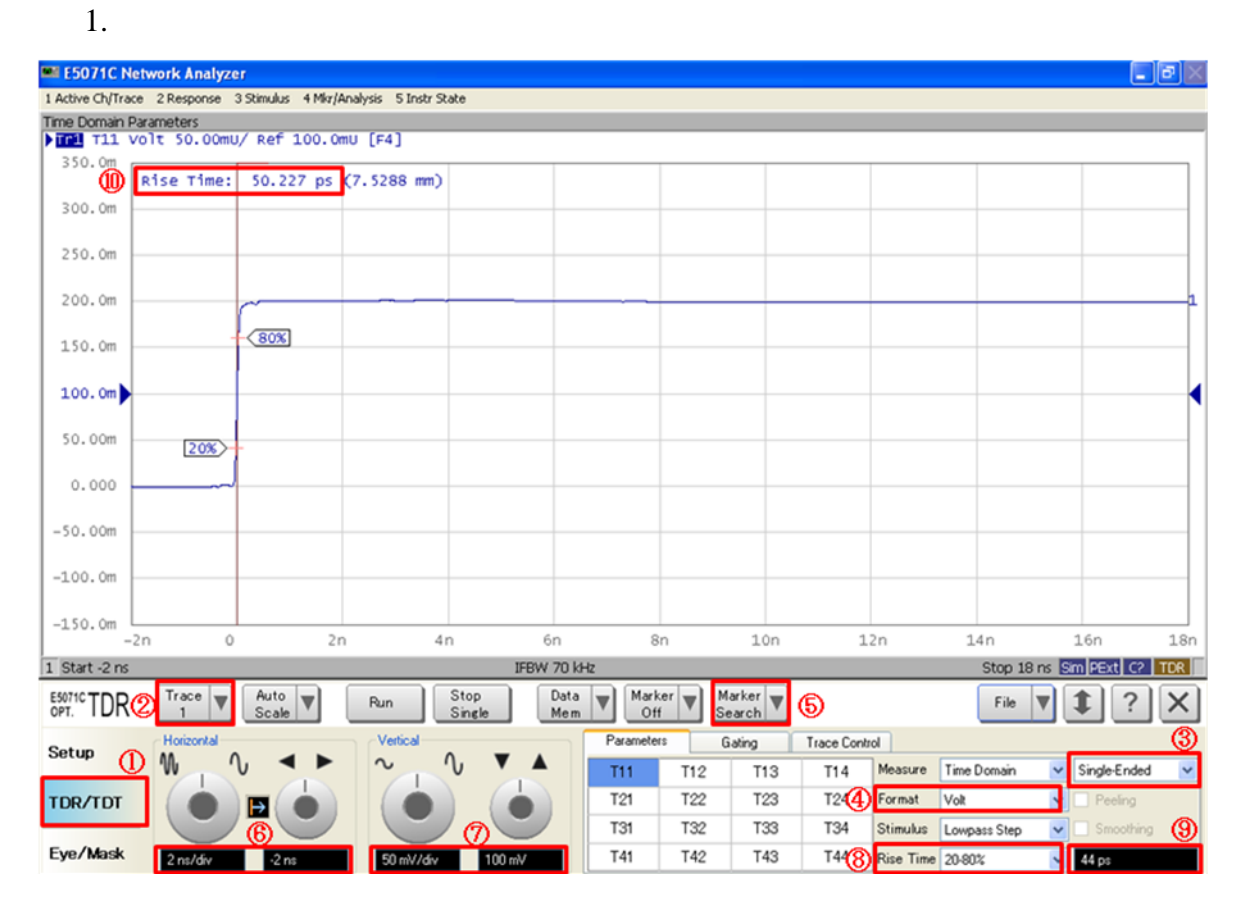

- 2. Click **TDR/TDT** tab (item 1).
- 3. Select **Trace 1** (item 2).
- 4. Press **Channel Max** key on the instrument front panel to enlarge the channel.
- 5. Press **Trace Max** key on the instrument front panel to enlarge the trace.
- 6. Set **Measure** (item 3) to "Single-Ended".
- 7. Set **Format** (item 4) to "Volt".
- 8. Click **Marker Search** (item 5) and select Rise Time (20-80%).
- 9. Set **Horizontal** (item 6) to 2 ns/div and -2 ns.
- 10. Set **Vertical** (item 7) to 50 mV/div and 100 mV.
- 11. Adjust **Rise Time** (item 9) until the measured rise time (item 10) is as close as to 50 ps.
- 12. Record the value at **Rise Time** (item 9) as the effective rise time for Mated Connector Impedance and Differential Near End Crosstalk measurements.
- 13. Click **Marker Search** (item 5) and select Rise Time (10-90%).
- 14. Change **Rise Time** (item 8) to "10-90%".
- 15. Adjust **Rise Time** (item 9) until the measured rise time (item 10) is as close as to 200 ps.
- 16. Record the value at **Rise Time** (item 9) as the effective rise time for Raw Cable Impedance, Intra-Pair Skew, and Propagation Delay measurements.
- 17. Adjust **Rise Time** (item 9) until the measured rise time (item 10) is as close as to 500 ps.
- 18. Record the value at **Rise Time** (item 9) as the effective rise time for Differential Crosstalk between D+/D- and Super Speed measurement.
- 19. Set **Rise Time** (item 8) to "20-80%".
- 20. Set **Rise Time** (item 9) back to the recorded value in step 12.
- 21. Set **Measure** (item 3) to "Differential".
- 22. Set **Format** (item 4) to "Impedance".
- 23. Click **Marker Search** (item 5) and disable the rise time marker.
- 24. Set **Horizontal** (item 6) to 150 ps/div and 0 ns.
- 25. Set **Vertical** (item 7) to 5 Ohm/div and 65 Ohm.
- 26. Select **Trace 5** (item 2).
- 27. Set **Rise Time** (item 9) to the recorded value in step 12.
- 28. Select **Trace 4** (item 2).
- 29. Set **Rise Time** (item 9) to the recorded value in step 12.
- 30. Select **Trace 2** (item 2).
- 31. Set **Rise Time** (item 9) to the recorded value in step 16.
- 32. Select **Trace 6** (item 2).
- 33. Set **Rise Time** (item 9) to the recorded value in step 16.
- 34. Select **Trace 3** (item 2).
- 35. Set **Rise Time** (item 9) to the recorded value in step 16.
- 36. Select **Trace 7** (item 2).
- 37. Set **Rise Time** (item 9) to the recorded value in step 16.
- 38. Select **Trace 8** (item 2).
- 39. Set **Rise Time** (item 9) to the recorded value in step 18.
- 40. Press **Trace Max** key on the instrument front panel to shrink the trace.
- 41. Press **Channel Max** key on the instrument front panel to shrink the channel.

## <span id="page-20-0"></span>7.2. Frequency Domain Calibration Setup

#### <span id="page-20-1"></span>7.2.1. Define Calkit

7.2.1.1. Importing Definition File of Calibration Kit

The calkit definition file of the USB 3.0 official test fixtures and calibration standards can be downloaded from [http://www.agilent.com/find/ena-tdr\\_usb3-cabcon.](http://www.agilent.com/find/ena-tdr_usb3-cabcon)

For manually defining calkit definition, refer to [9.1](#page-35-1) [Defining a calibration kit.](#page-35-1)

- 1. Press **Cal** key on the instrument front panel.
- 2. Click **Cal kit**, then select **User**.
- 3. Click **Modify Cal Kit** > **Import Cal Kit…** to open the dialog box.
- 4. Specify the folder and click **Open**.

#### <span id="page-20-2"></span>7.2.2. TRL Calibration

- 1. Press **Channel Next** key on the instrument front panel to select channel 2.
- 2. Press **Cal** key on the instrument front panel.
- 3. Click **Calkit** and select the calkit definition file.
- 4. Click **Calibrate** > **4-Port TRL Cal**.
- 5. Click **Thru/Line**.
	- a) Connect "Thru" standard of USB 3.0 official test fixtures between 3.5 mm cables from Port 1 and Port 2.
	- b) Click **1-2 Thru/Line**.
	- c) Connect "Thru" standard of USB 3.0 official test fixtures between 3.5 mm cables from Port 1 and Port 3.
	- d) Click **1-3 Thru/Line**.
	- e) Connect "Thru" standard of USB 3.0 official test fixtures between 3.5 mm cables from Port 3 and Port 4.
	- f) Click **3-4 Thru/Line**.
	- g) Click **Return**.
- 6. Click **Reflect**.
	- a) Connect "Short" standard of USB 3.0 official test fixtures to 3.5 mm cable from Port 1.
	- b) Click **Port1 Reflect**.
	- c) Connect "Short" standard of USB 3.0 official test fixtures to 3.5 mm cable from Port 2.
	- d) Click **Port2 Reflect**.
	- e) Connect "Short" standard of USB 3.0 official test fixtures to 3.5 mm cable from Port 3.
	- f) Click **Port3 Reflect**.
	- g) Connect "Short" standard of USB 3.0 official test fixtures to 3.5 mm cable from Port 4.
	- h) Click **Port4 Reflect**.
	- i) Click **Return**.
- 7. Click **Line/Match**
	- a) Click **1-2 Line/Match**.
	- b) Connect "Line 1" standard of USB 3.0 official test fixtures between 3.5 mm cables from Port 1 and Port 2.
	- c) Click **Line/Match 1[Line1]**.
	- d) Connect "Line 2" standard of USB 3.0 official test fixtures between 3.5 mm cables from Port 1 and Port 2.
	- e) Click **Line/Match 2[Line2]**.
	- f) Connect "Line 3" standard of USB 3.0 official test fixtures between 3.5 mm cables from Port 1 and Port 2.
	- g) Click **Line/Match 3[Line3]**.
	- h) Click **Return**.
	- i) Click **1-3 Line/Match** and repeat step b) to h).
	- j) Click **3-4 Line/Match** and repeat step b) to h).

#### k) Click **Return**.

8. Click **Done** to finish TRL 4-port calibration. At this point, the calibration coefficient is calculated and saved. The error correction function is automatically turned on. *Note: Refer to "4-port TRL Calibration" in ENA online help for the detail.*

### <span id="page-23-0"></span>7.3. Saving Calibration Information

Calibration information can be saved in a state file and recalled again. Calibration information is effective only when there has no change in measurement conditions before saving the sate file and after recalling it. Changes in measurement conditions can be disconnect of 3.5 mm cables, bending 3.5mm cables, use of different 3.5 mm cables, different fixtures, change in temperature, etc.

## <span id="page-23-1"></span>7.3.1. Saving Calibration Information in a State File

- 1. Press **Save/Recall** key on the instrument front panel.
- 2. Click **Save Type**.
- 3. Change save type to "State & Cal".

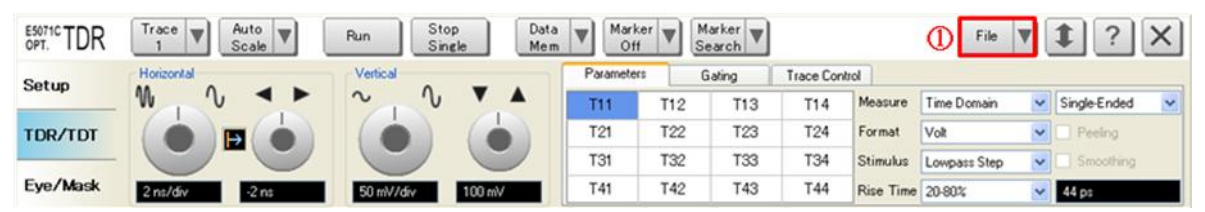

- 4. Click **File** (item 1).
- 5. Select "Save State".
- 6. Enter file name and save the state file with calibration information.

## <span id="page-23-2"></span>7.3.2. Recalling a State File with Calibration Information

Refer to 6.1 Recall State File Procedure.

*Note: When using calibration information in the state file, it is recommended to measure a device with known characteristics to verify calibration effectiveness before performing actual measurements.*

## <span id="page-24-0"></span>**8. Measurement and Data Analysis**

- <span id="page-24-1"></span>8.1. Connector Impedance, Cable Impedance, Intra-Pair Skew, Insertion Loss, and Mode Conversion
- <span id="page-24-2"></span>8.1.1. Measurement
- 1. Press **Channel Next** key on the instrument front panel to select channel 1.
- 2. Connect USB 3.0 official test fixtures to the test port cables according to the [Table 8-1](#page-24-3) [Connector Impedance, Cable Impedance Intra-Pair Skew, Insertion Loss,](#page-24-3) and Mode Conversion [Connection.](#page-24-3) Unused terminals should be terminated.
- 3. Connect an USB 3.0 cable to the test fixtures.
- 4. Click **Stop Single** for Time Domain measurements.
- 5. Press **Trigger** > **Single** for Frequency Domain measurements.

<span id="page-24-3"></span>**Table 8-1 Connector Impedance, Cable Impedance Intra-Pair Skew, Insertion Loss, and Mode Conversion Connection**

|                  | <b>Standard-A to Standard-B</b> |                   |                   | <b>Standard-A to Micro-AB</b> |                   |                   |                   | <b>Standard-A to Standard-A</b> |                   |                   |                   |       |
|------------------|---------------------------------|-------------------|-------------------|-------------------------------|-------------------|-------------------|-------------------|---------------------------------|-------------------|-------------------|-------------------|-------|
| <b>ENA Port#</b> | Port1                           | Port <sub>2</sub> | Port <sub>3</sub> | Port4                         | Port1             | Port <sub>2</sub> | Port <sub>3</sub> | Port4                           | Port <sub>1</sub> | Port <sub>2</sub> | Port <sub>3</sub> | Port4 |
| PIN#             | X8                              | Х9                | Y8                | Y9                            | X8                | X9                | Y9                | Y10                             | X8                | X9                | Y5                | Y6    |
|                  | Y5                              | Y6                | X <sub>5</sub>    | X6                            | Y6                | Y7                | X <sub>5</sub>    | X6                              | Y8                | Y9                | X <sub>5</sub>    | X6    |
|                  | Micro-AB to Micro-AB            |                   |                   | Micro-AB to Standard-B        |                   |                   |                   |                                 |                   |                   |                   |       |
| ENA Port#        | Port1                           | Port <sub>2</sub> | Port <sub>3</sub> | Port4                         | Port <sub>1</sub> | Port <sub>2</sub> | Port <sub>3</sub> | Port4                           |                   |                   |                   |       |
| PIN#             | X6                              | X7                | Y9                | Y10                           | X6                | X7                | Y8                | Y9                              |                   |                   |                   |       |
|                  | Y6                              | Y7                | X9                | X10                           | Y5                | Y6                | X9                | X10                             |                   |                   |                   |       |

## <span id="page-25-0"></span>8.1.2. Data Analysis

For Pass/Fail refer to below.

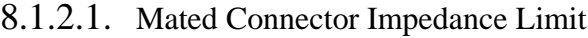

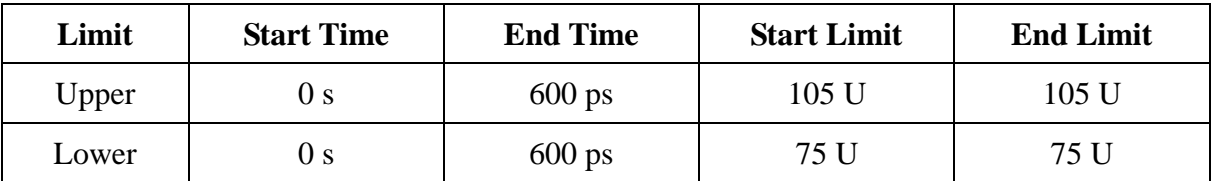

"U": impedance unit.

### 8.1.2.2. Raw Cable Impedance Limit

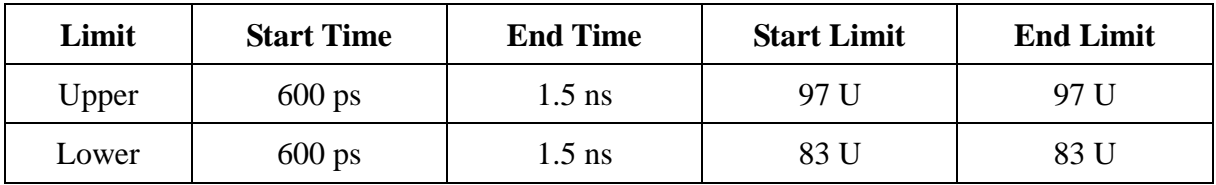

"U": Impedance unit

#### 8.1.2.3. Intra-Pair Skew Limit

- 1. Select **Trace 3**.
- 2. Press **Trace Max** key on the instrument front panel to enlarge the trace.
- 3. Read the Delta Time.
- 4. Press **Trace Max** key on the instrument front panel to shrink the trace.

If Delta Time < 15 psec/m: Pass, else: Fail.

| <b>Start Frequency</b> | <b>End Frequency</b> | <b>Start Limit</b> | <b>End Limit</b> |
|------------------------|----------------------|--------------------|------------------|
| 100 MHz                | $1.25$ GHz           | $-1.5$ dB          | $-5$ dB          |
| $1.25$ GHz             | $2.5$ GHz            | $-5$ dB            | $-7.5$ dB        |
| $2.5$ GHz              | 7.5 GHz              | $-7.5$ dB          | $-25$ dB         |

8.1.2.4. Insertion Loss Limit

8.1.2.5. Differential-to-Common-Mode Conversion Limit

If all measurement points from 100 MHz to 7.5 GHz <= -20 dB: Pass, else: Fail.

<span id="page-26-0"></span>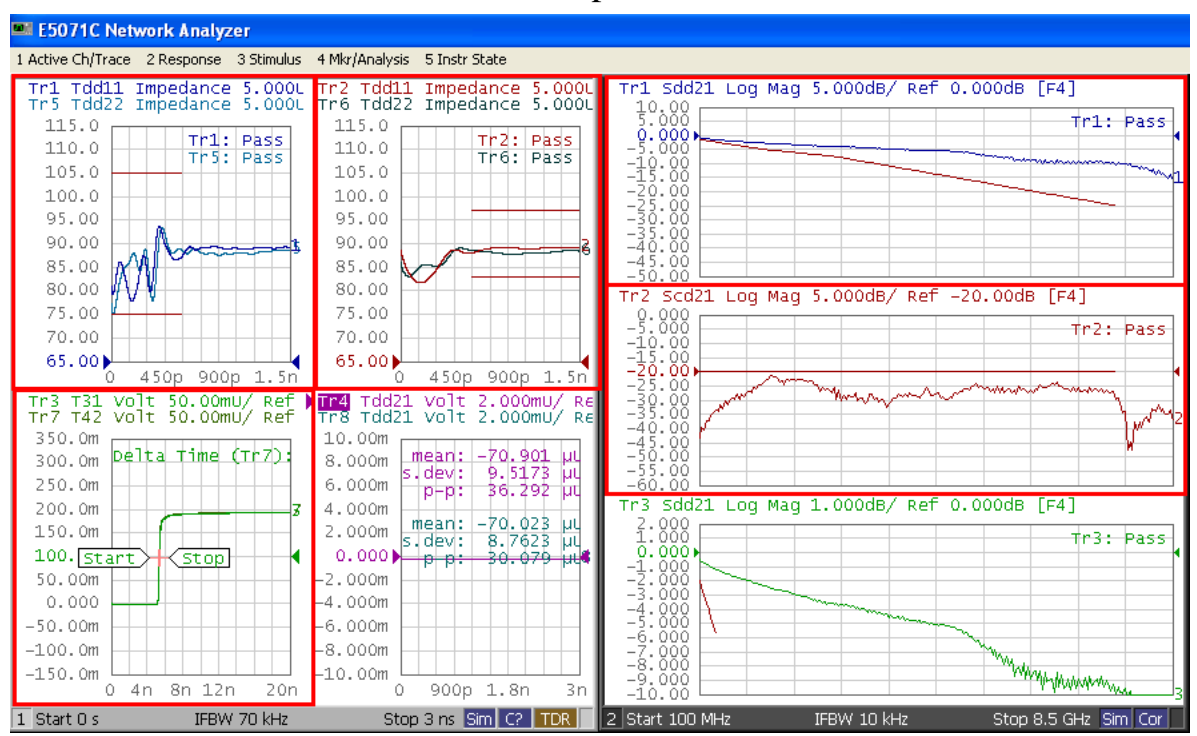

8.1.3. Measurement Result Example

## <span id="page-27-0"></span>8.2. Near End Crosstalk

### 8.2.1. Measurement

- <span id="page-27-1"></span>1. Connect USB 3.0 official test fixtures to the test port cables according to the [Table 8-2](#page-27-3) [Near End Crosstalk Connection.](#page-27-3) Unused terminals should be terminated.
- 2. Connect an USB 3.0 Cable to the test fixtures.
- 3. Click **Stop Single**.
- 4. Read the peak-to-peak (p-p) value.
- 5. Using the same manner above, measure the other pair.

|                  | <b>Standard-A to Standard-B</b> |                   |                   | <b>Standard-A to Micro-AB</b> |                   |                   |                   | <b>Standard-A to Standard-A</b> |                   |                   |                   |       |
|------------------|---------------------------------|-------------------|-------------------|-------------------------------|-------------------|-------------------|-------------------|---------------------------------|-------------------|-------------------|-------------------|-------|
| <b>ENA Port#</b> | Port1                           | Port <sub>2</sub> | Port <sub>3</sub> | Port4                         | Port <sub>1</sub> | Port <sub>2</sub> | Port <sub>3</sub> | Port4                           | Port <sub>1</sub> | Port <sub>2</sub> | Port <sub>3</sub> | Port4 |
| PIN#             | X8                              | X9                | X <sub>5</sub>    | X6                            | X8                | X9                | X <sub>5</sub>    | X6                              | X8                | X9                | X5                | X6    |
|                  | Y5                              | Y6                | Y8                | Y9                            | Y6                | Y7                | Y9                | Y10                             | Y8                | Y9                | Y5                | Y6    |
|                  | Micro-AB to Micro-AB            |                   |                   | <b>Micro-AB to Standard-B</b> |                   |                   |                   |                                 |                   |                   |                   |       |
| <b>ENA Port#</b> | Port1                           | Port <sub>2</sub> | Port <sub>3</sub> | Port4                         | Port <sub>1</sub> | Port <sub>2</sub> | Port <sub>3</sub> | Port4                           |                   |                   |                   |       |
| PIN#             | X6                              | X7                | X9                | X <sub>10</sub>               | X6                | X7                | X9                | X10                             |                   |                   |                   |       |
|                  | Y6                              | Y7                | Y9                | Y10                           | Y5                | Y6                | Y8                | Y9                              |                   |                   |                   |       |

<span id="page-27-3"></span>**Table 8-2 Near End Crosstalk Connection**

## 8.2.2. Data Analysis

<span id="page-27-2"></span>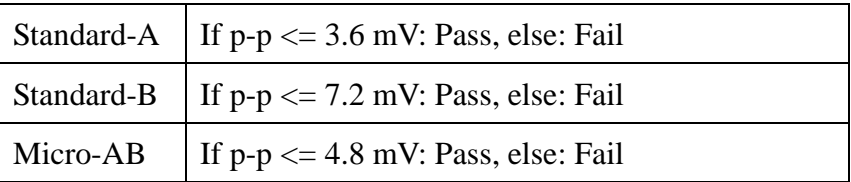

<span id="page-28-0"></span>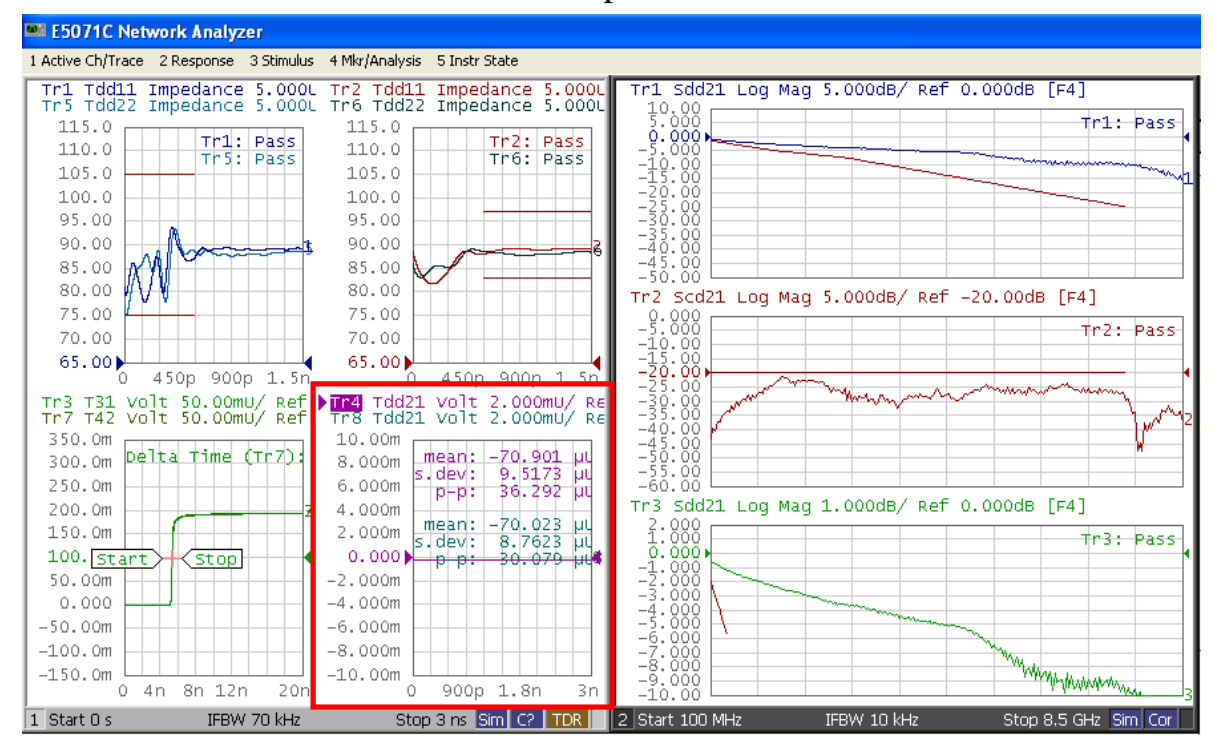

## 8.2.3. Measurement Result Example

- <span id="page-29-0"></span>8.3. Crosstalk Between D+/D- and Super Speed
- <span id="page-29-1"></span>8.3.1. Measurement
- 1. Connect USB 3.0 official test fixtures to the test port cables according to the [Table 8-3](#page-30-0) Crosstalk Between D+/D- [and Supper Speed Connection.](#page-30-0) Unused terminals should be terminated.
- 2. Connect an USB 3.0 Cable to the test fixtures.
- 3. Click **Stop Single**.
- 4. Read the peak-to-peak (p-p) value.
- 5. Using the same manner above, measure other pairs.

|                  | <b>Standard-A to Standard-B</b> |                |                   |       | <b>Standard-A to Micro-AB</b> |                               |                |                | <b>Standard-A to Standard-A</b> |                |                   |                |
|------------------|---------------------------------|----------------|-------------------|-------|-------------------------------|-------------------------------|----------------|----------------|---------------------------------|----------------|-------------------|----------------|
| <b>ENA Port#</b> | Port1                           | Port2          | Port3             | Port4 | Port1                         | Port2                         | Port3          | Port4          | Port1                           | Port2          | Port <sub>3</sub> | Port4          |
| PIN#             | X2                              | X3             | X5                | X6    | X2                            | X3                            | X5             | X6             | X2                              | X3             | X5                | X6             |
|                  | X2                              | X3             | X8                | X9    | X2                            | X3                            | $\rm X8$       | X9             | X2                              | X3             | X8                | X9             |
|                  | X2                              | X3             | Y5                | Y6    | X2                            | X3                            | Y <sub>6</sub> | $\rm Y7$       | X2                              | X3             | Y5                | Y <sub>6</sub> |
|                  | $\rm X2$                        | X3             | ${\bf Y}8$        | Y9    | X2                            | X3                            | Y9             | Y10            | X2                              | X3             | ${\bf Y}8$        | Y9             |
|                  | X <sub>5</sub>                  | X <sub>6</sub> | Y2                | Y3    | X <sub>5</sub>                | X <sub>6</sub>                | Y2             | Y3             | X <sub>5</sub>                  | X <sub>6</sub> | Y2                | Y3             |
|                  | X8                              | X9             | Y2                | Y3    | X8                            | X9                            | Y2             | Y3             | X8                              | X9             | Y2                | Y3             |
|                  | Y <sub>5</sub>                  | Y <sub>6</sub> | Y2                | Y3    | Y6                            | Y7                            | Y2             | Y3             | Y5                              | Y <sub>6</sub> | Y2                | Y3             |
|                  | ${\bf Y8}$                      | Y9             | Y2                | Y3    | Y9                            | Y10                           | Y2             | Y3             | ${\bf Y}8$                      | Y9             | Y2                | Y3             |
|                  | Micro-AB to Micro-AB            |                |                   |       |                               | <b>Micro-AB</b> to Standard-B |                |                |                                 |                |                   |                |
| <b>ENA Port#</b> | Port1                           | Port2          | Port <sub>3</sub> | Port4 | Port1                         | Port2                         | Port3          | Port4          |                                 |                |                   |                |
|                  |                                 |                |                   |       |                               |                               |                |                |                                 |                |                   |                |
| $\rm{PIN}$ #     | X2                              | X3             | X6                | X7    | X2                            | X3                            | X6             | X7             |                                 |                |                   |                |
|                  | X2                              | X3             | X9                | X10   | X2                            | X3                            | X9             | X10            |                                 |                |                   |                |
|                  | X2                              | X3             | Y <sub>6</sub>    | Y7    | X2                            | X3                            | Y5             | Y <sub>6</sub> |                                 |                |                   |                |
|                  | X2                              | X3             | Y9                | Y10   | X2                            | X3                            | ${\bf Y}8$     | Y9             |                                 |                |                   |                |
|                  | X <sub>6</sub>                  | $\mathbf{X}7$  | Y2                | Y3    | X6                            | $\mathbf{X}7$                 | $\rm Y2$       | Y3             |                                 |                |                   |                |
|                  | X <sub>9</sub>                  | X10            | Y2                | Y3    | X9                            | X10                           | Y2             | Y3             |                                 |                |                   |                |
|                  | Y <sub>6</sub>                  | Y7             | Y2                | Y3    | Y5                            | Y <sub>6</sub>                | Y2             | Y3             |                                 |                |                   |                |

<span id="page-30-0"></span>**Table 8-3 Crosstalk Between D+/D- and Supper Speed Connection**

8.3.2. Data Analysis

<span id="page-31-0"></span>

| Standard-A   If p-p $\lt$ = 8.0 mV: Pass, else: Fail |
|------------------------------------------------------|
| Standard-B   If $p-p \le 8.0$ mV: Pass, else: Fail   |
| Micro-AB $\vert$ If p-p <= 8.0 mV: Pass, else: Fail  |

## 8.3.3. Measurement Result Example

<span id="page-31-1"></span>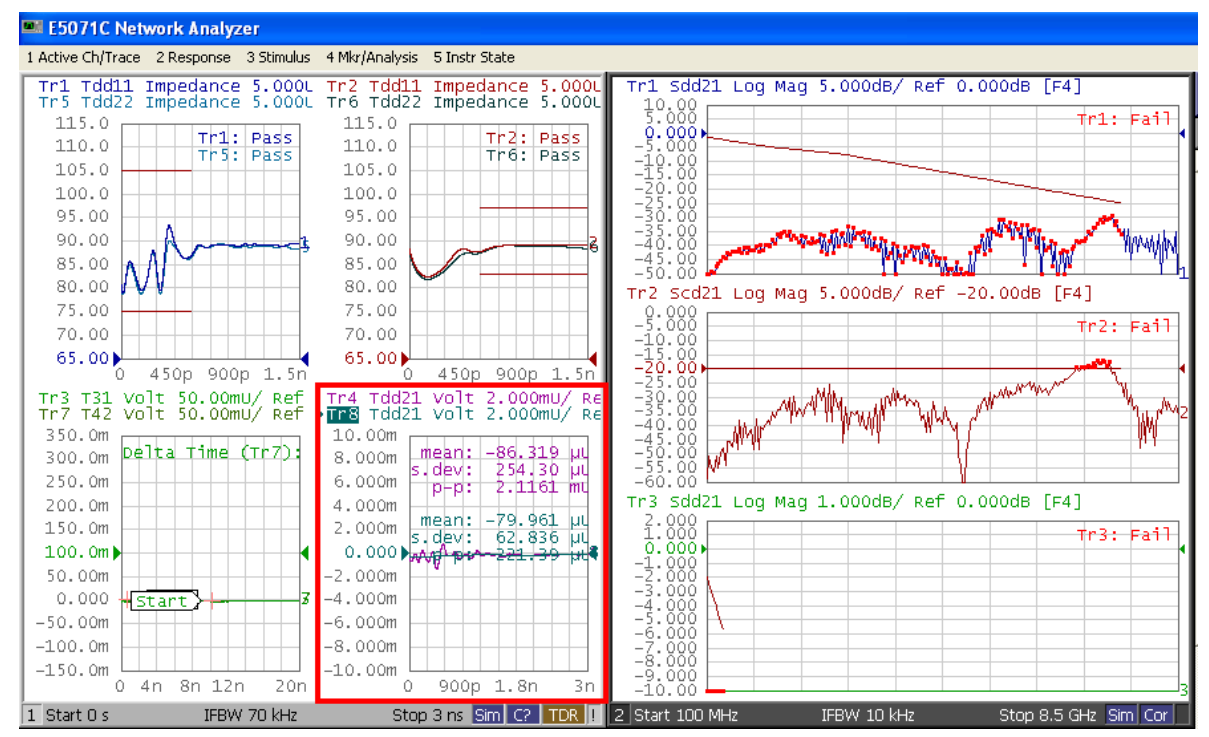

## *Agilent MOI for USB 3.0 Connectors & Cable Assemblies Compliance Tests*

# <span id="page-32-0"></span>8.4. D+/D- Pair Propagation Delay, D+/D- Pair Intra-Pair Skew and D+/D- Pair Attenuation

- <span id="page-32-1"></span>8.4.1. Measurement
- 1. Connect USB 3.0 official test fixtures to the test port cables according to the [Table 8-4](#page-32-2) D+/D- Pair Propagation Delay, D+/D- [Pair Intra-Pair Skew and D+/D-](#page-32-2) Pair Attenuation **[Connection](#page-32-2)**
- 2. Connect an USB 3.0 cable to the test fixtures.
- 3. Click **Stop Single** for Time Domain measurements.
- 4. Press **Trigger** > **Single** for Frequency Domain measurements.

#### <span id="page-32-2"></span>**Table 8-4 D+/D- Pair Propagation Delay, D+/D- Pair Intra-Pair Skew and D+/D- Pair Attenuation**

**Connection**

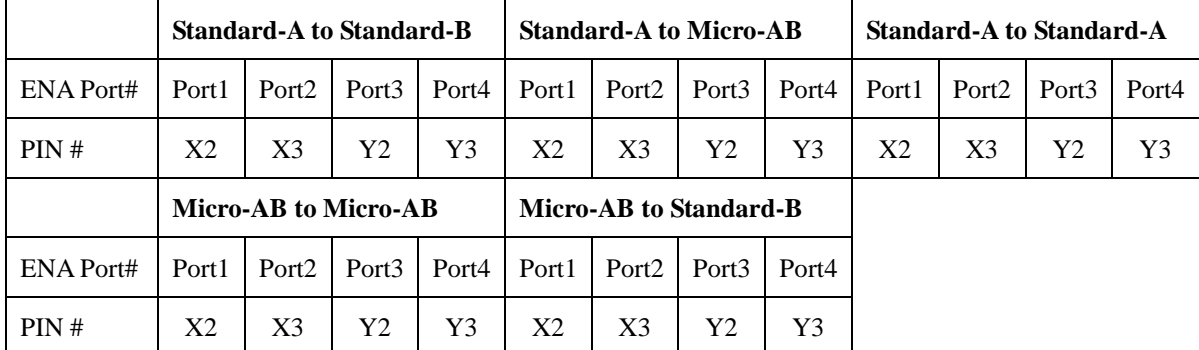

<span id="page-33-0"></span>8.4.2. Data Analysis

8.4.2.1. D+/D- Pair Propagation Delay

- 1. Select **Trace 3**.
- 2. Press **Trace Max** key on the instrument front panel to enlarge the trace.
- 3. Read Marker Value 1 on Trace 3.
- 4. Press **Trace Max** key on the instrument front panel to shrink the trace.

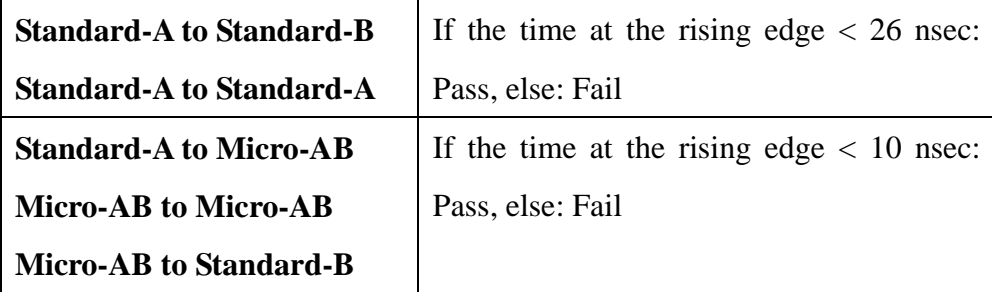

8.4.2.2. D+/D- Pair Intra-Pair Skew

- 1. Select **Trace 3**.
- 2. Press **Trace Max** key on the instrument front panel to enlarge the trace.
- 3. Read the Delta Time.
- 4. Press **Trace Max** key on the instrument front panel to shrink the trace.

If Delta Time < 100 psec: Pass, else: Fail

| <b>Start Frequency</b> | <b>End Frequency</b> | <b>Start Limit</b> | <b>End Limit</b>   |
|------------------------|----------------------|--------------------|--------------------|
| 12 MHz                 | 24 MHz               | $-670$ mdB         | $-950 \text{ mdB}$ |
| 24 MHz                 | 48 MHz               | $-950 \text{ mdB}$ | $-1.35$ dB         |
| 48 MHz                 | 96 MHz               | $-1.35$ dB         | $-1.9$ dB          |
| 96 MHz                 | <b>200 MHz</b>       | $-1.9$ dB          | $-3.2$ dB          |
| <b>200 MHz</b>         | 400 MHz              | $-3.2$ dB          | $-5.8$ dB          |

8.4.2.3. D+/D- Pair Attenuation

<span id="page-34-0"></span>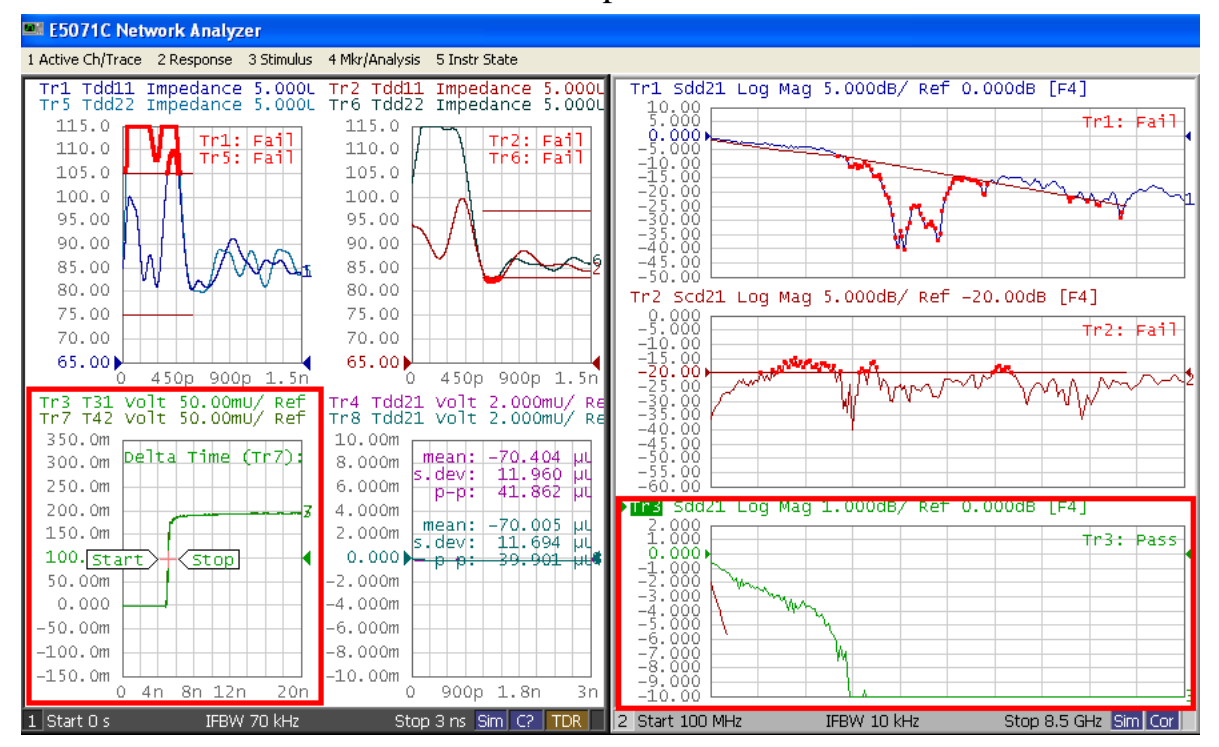

### 8.4.3. Measurement Result Example

## <span id="page-35-0"></span>**9. Appendix**

<span id="page-35-1"></span>9.1. Defining a calibration kit

To change the definition of a calibration kit, follow the procedure below.

- 1. Press **Cal** key on the instrument front panel.
- 2. Click **Cal Kit** > **User**
- 3. Click **Modify Kit** > **Label Kit [User]**, then type in a name you want.
- 4. Click **Define STDs** >
	- a) **1.No Name** >
		- 1. **Label** : "Thru"
		- 2. **STD Type** : Delay/Thru
		- 3. **Offset Delay** : Value defined by the fixture
		- 4. **Offset Z0** : Value defined by the fixture
		- 5. **Offset Loss** : Value defined by the fixture
		- 6. **Min. Frequency** : Value defined by the fixture
		- 7. **Max. Frequency** : Value defined by the fixture
		- 8. **Return**
	- b) **2.No Name** >
		- 1. **Label** : "Short"
		- 2. **STD Type** : Short
		- 3. **Offset Delay** : Value defined by the fixture
		- 4. **Offset Z0** : Value defined by the fixture
		- 5. **Offset Loss** : Value defined by the fixture
		- 6. **Min. Frequency** : Value defined by the fixture
		- 7. **Max. Frequency** : Value defined by the fixture
		- 8. **Return**
	- c) **3.No Name** >
		- 1. **Label** : "Open"
		- 2. **STD Type** : Open
- 3. **Offset Delay** : Value defined by the fixture
- 4. **Offset Z0** : Value defined by the fixture
- 5. **Offset Loss** : Value defined by the fixture
- 6. **Min. Frequency** : Value defined by the fixture
- 7. **Max. Frequency** : Value defined by the fixture
- 8. **Return**
- d) **4.No Name** >
	- 1. **Label** : "Load"
	- 2. **STD Type** : Load
	- 3. **Offset Delay** : Value defined by the fixture
	- 4. **Offset Z0** : Value defined by the fixture
	- 5. **Offset Loss** : Value defined by the fixture
	- 6. **Min. Frequency** : Value defined by the fixture
	- 7. **Max. Frequency** : Value defined by the fixture
	- 8. **Return**
- e) **5.No Name** >
	- 1. **Label** : "Line1"
	- 2. **STD Type** : Delay/Thru
	- 3. **Offset Delay** : Value defined by the fixture
	- 4. **Offset Z0** : Value defined by the fixture
	- 5. **Offset Loss** : Value defined by the fixture
	- 6. **Min. Frequency** : Value defined by the fixture
	- 7. **Max. Frequency** : Value defined by the fixture
	- 8. **Return**
- f) **6.No Name** >
	- 1. **Label** : "Line2"
	- 2. **STD Type** : Delay/Thru
	- 3. **Offset Delay** : Value defined by the fixture
- 4. **Offset Z0** : Value defined by the fixture
- 5. **Offset Loss** : Value defined by the fixture
- 6. **Min. Frequency** : Value defined by the fixture
- 7. **Max. Frequency** : Value defined by the fixture
- 8. **Return**
- g) **7.No Name** >
	- 1. **Label** : "Line3"
	- 2. **STD Type** : Delay/Thru
	- 3. **Offset Delay** : Value defined by the fixture
	- 4. **Offset Z0** : Value defined by the fixture
	- 5. **Offset Loss** : Value defined by the fixture
	- 6. **Min. Frequency** : Value defined by the fixture
	- 7. **Max. Frequency** : Value defined by the fixture
	- 8. **Return**
- 5. Click **Return**.
- 6. Click **Specify CLSs** >
	- h) **Sub class1** >
		- 1. **TRL Thru** > **Set All** > **Thru** > **Return**
		- 2. **TRL Reflect** > **Short** or **Open**
		- 3. **TRL Line/Match** > **Set All** > **Line1** > **Return**
	- i) **Sub class2** >
		- 4. **TRL Line/Match** > **Set All** > **Line2** > **Return**
	- j) **Sub class3** >
		- 5. **TRL Line/Match** > **Set All** > **Line3** > **Return**
- 7. Click **Return**
- 8. Click **Export Calkit…** to open the dialog box and Save user Calkit.
- 9. Specify a folder, enter a file name, and click **Save**.

*Note: Refer to "Modifying Calibration Kit Definition" in ENA online help for the detail.*

## <span id="page-38-0"></span>9.2. Time domain Measurement Setup Manually

<span id="page-38-1"></span>9.2.1. Starting Setup

- 1. If TDR setup wizard appears, click **Close** button in the TDR setup wizard.
- 2. Click **Setup** tab (item 1).
- 3. Click **Preset** (item 2) under Basic to preset the E5071C.
- 4. A dialog box appears requesting for confirmation. Then click **OK**.
- 5. Select **DUT Topology** (item 3) to Differential 2-port.
- 6. Click **Advanced Mode** (item 4).

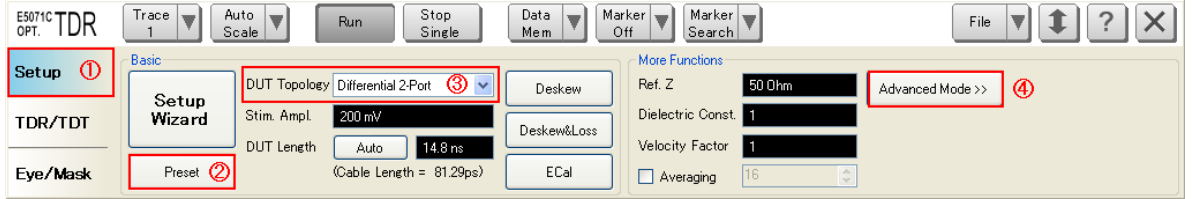

7. A dialog box appears requesting for confirmation. Then click **Yes**. (Clear the check box for "Use Advanced Calibration Methods")

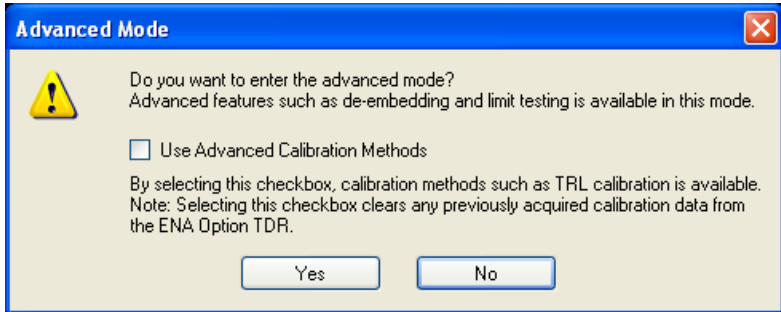

## <span id="page-39-0"></span>9.2.2. Mated Connector Impedance Measurements (Normative)

#### <span id="page-39-1"></span>9.2.2.1. Impedance Profile

The impedance profile of the mated connector is defined from the receptacle through the plug cable mated area.

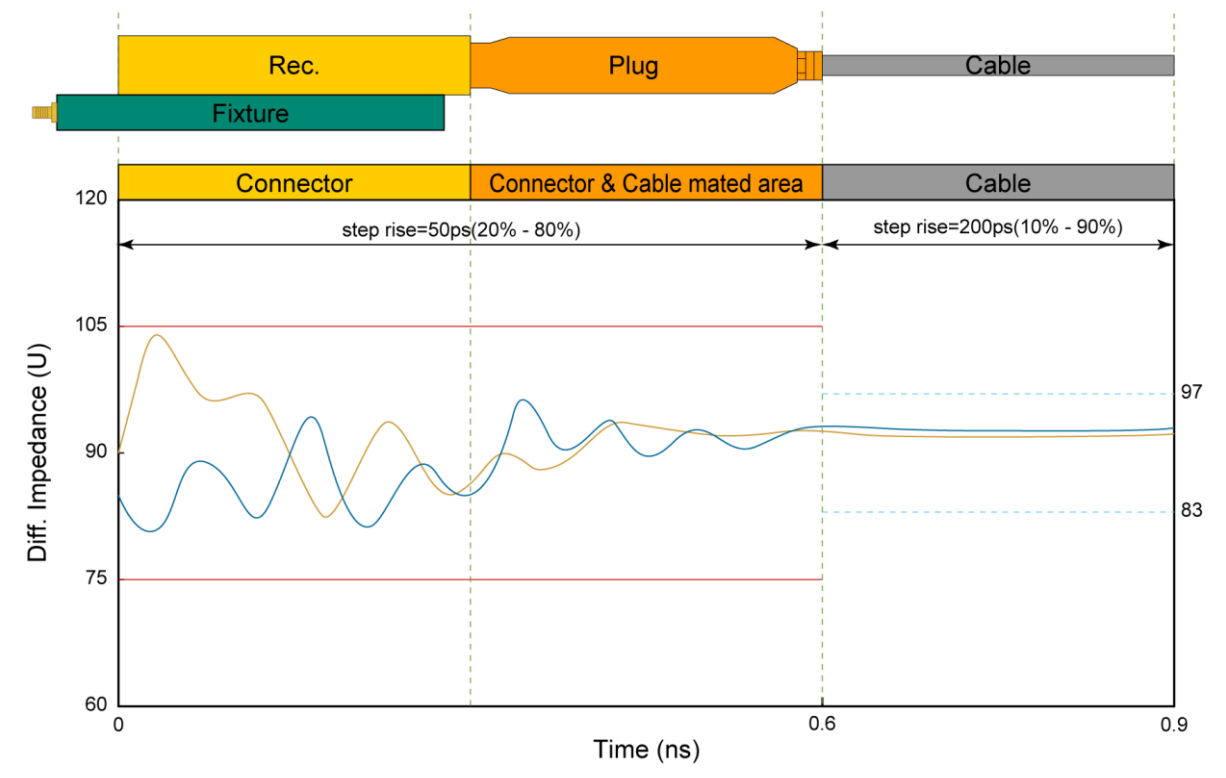

9.2.2.2. Measurement Setup

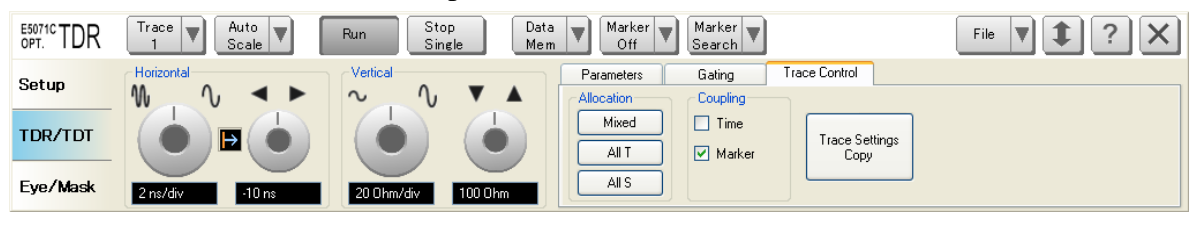

- 1. Click **Stop Single**.
- 2. Click **TDR/TDT** tab.
- 3. Click **Trace Control** tab.
- 4. Clear **Time** check box under Coupling.
- 5. Clear **Marker** check box under Coupling
- 6. Click **Parameters** tab.
- 7. Select **Trace 1**.
- 8. Select **Rise Time** to 20-80 % and input value to 50 psec.
- 9. Click the box below the left knob under Horizontal. Then Entry dialog box appears.
- 10. Input horizontal scale to 150 psec/div.
- 11. Click the box below the right knob under Horizontal. Then Entry dialog box appears.
- 12. Input horizontal position to 0 sec.
- 13. Click the box below the left knob under Vertical. Then Entry dialog box appears.
- 14. Input vertical scale to 5 ohm/div.
- 15. Click the box below the right knob under Vertical. Then Entry dialog box appears.
- 16. Input vertical position to 65 ohm.
- 17. Click **Trace Control** tab.
- 18. Click **Trace Settings Copy**.
- 19. Trace Settings Copy dialog box appears.
- 20. Select the **Trace 1** in the From list.
- 21. Select the **Trace 5** in the To list.
- 22. Click **Copy**.
- 23. Click **Close**.
- 24. Select **Trace 5**.
- 25. Click **Parameters** tab.
- 26. Click **Tdd22**.
- <span id="page-41-0"></span>9.2.3. Raw Cable Impedance Measurements (Informative)
- 9.2.3.1. Impedance Profile
- Refer to [9.2.2.1](#page-39-1) [Impedance Profile](#page-39-1)
	- 9.2.3.2. Measurement Setup
- 1. Click **Trace Control** tab.
- 2. Click **Trace Settings Copy**.
- 3. Trace Settings Copy dialog box appears.
- 4. Select the **Trace 1** in the From list.
- 5. Select the **Trace 2** in the To list.
- 6. Click **Copy**.
- 7. Click **Close**.
- 8. Select **Trace 2**.
- 9. Click **Parameters** tab.
- 10. Select **Rise Time** to 10-90 % and input value to 200 psec.
- 11. Click **Trace Control** tab.
- 12. Click **Trace Settings Copy**.
- 13. Trace Settings Copy dialog box appears.
- 14. Select the **Trace 2** in the From list.
- 15. Select the **Trace 6** in the To list.
- 16. Click **Copy**.
- 17. Click **Close**.
- 18. Select **Trace 6**.
- 19. Click **Parameters** tab.
- 20. Click **Tdd22**.

# <span id="page-42-0"></span>9.2.4. Propagation Delay and Intra-Pair Skew Measurement (Informative)

- 9.2.4.1. Measurement Setup
- 1. Select **Trace 3**.
- 2. Click **Parameters** tab.
- 3. Select the **Topology** (item1) of DUT to Single-Ended.

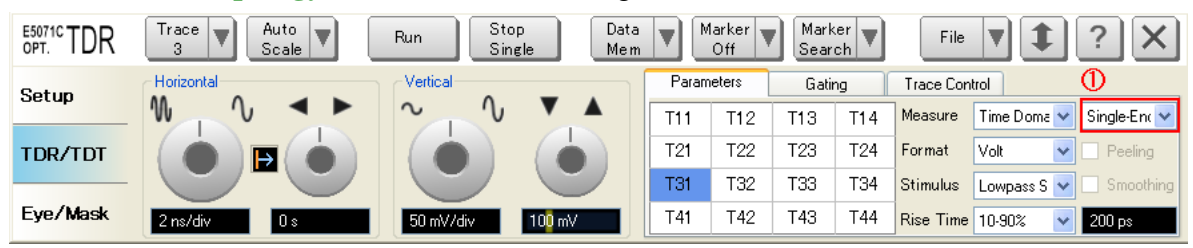

- 4. Select **Format** to Volt.
- 5. Click **T31**.
- 6. Select **Rise Time** to 10-90 % and input value to 200 psec.
- 7. Click the box below the left knob under Horizontal. Then Entry dialog box appears.
- 8. Input horizontal scale to 3 ns/div.
- 9. Click the box below the right knob under Horizontal. Then Entry dialog box appears.
- 10. Input horizontal position to 0 ns.
- 11. Click the box below the left knob under Vertical. Then Entry dialog box appears.
- 12. Input vertical scale to 50 mV/div.
- 13. Click the box below the right knob under Vertical. Then Entry dialog box appears.
- 14. Input vertical position to 100 mV.
- 15. Click **Trace Control** tab.
- 16. Click **Trace Settings Copy**.
- 17. Trace Settings Copy dialog box appears.
- 18. Select the **Trace 3** in the From list.
- 19. Select the **Trace 7** in the To list.
- 20. Click **Copy**.
- 21. Click **Close**.
- 22. Select **Trace 7**.
- 23. Click **Parameters** tab.
- 24. Click **T42**.
- 25. Select **Trace 3**.
- 26. Click **Marker Search** and select **Δ Time**.
- 27. Delta Time dialog box appear.
- 28. Check the **Δ Time** check box.
- 29. Select **Target (Stop)** to Trace 7.
- 30. Click **OK**.
- 31. Click **Marker Search** > **Target** > **Target Value**, and enter 100 mU.
- 32. Turn **Tracking** on.

#### 9.2.4.2. Crosstalk Compensation

- 1. Select **Trace 3**.
- 2. Press **Display** > **Equation Editor…** > Enter an equation **"Intra+= S31-S32"**.
- 3. Check **Equation Enabled** check box.
- 4. Click **Apply**.
- 5. Click **Close**.
- 6. Select **Trace 7**.
- 7. Press **Display** > **Equation Editor…** > Enter an equation **"Intra-= S42-S41"**.
- 8. Check **Equation Enabled** check box.
- 9. Click **Apply**.
- 10. Click **Close**.

## *Agilent MOI for USB 3.0 Connectors & Cable Assemblies Compliance Tests*

<span id="page-44-0"></span>9.2.5. Differential Near End Crosstalk Measurements (Normative)

9.2.5.1. Measurement Setup

- 1. Select **Trace 4**.
- 2. Click **Parameters** tab.
- 3. Select **Measurement** to Time Domain.
- 4. Select **Format** to Volt.
- 5. Select **Rise Time** to 20-80% and input value to 50 psec.
- 6. Click **Tdd21**.
- 7. Click the box below the left knob under Horizontal. Then Entry dialog box appears.
- 8. Input horizontal scale to 300 ps/div.
- 9. Click the box below the right knob under Horizontal. Then Entry dialog box appears.
- 10. Input horizontal position to 0 s.
- 11. Click the box below the left knob under Vertical. Then Entry dialog box appears.
- 12. Input vertical scale to 2 mV/div.
- 13. Click the below the right knob under vertical. Then Entry dialog box appears.
- 14. Input vertical scale to 0 V.
- 15. Press **Marker Fctn** > **Statistics** and turn it **ON**.

## *Agilent MOI for USB 3.0 Connectors & Cable Assemblies Compliance Tests*

- <span id="page-45-0"></span>9.2.6. Differential Crosstalk between D+/D- and Super Speed Measurements (Normative)
- 1. Click **Trace Control** tab.
- 2. Click **Trace Settings Copy**.
- 3. Trace Settings Copy dialog box appears.
- 4. Select the **Trace 4** in the From list.
- 5. Select the **Trace 8** in the To list.
- 6. Click **Copy**.
- 7. Click **Close**.
- 8. Select **Trace 8**.
- 9. Click **Parameters** tab.
- 10. Select **Rise Time** to 10-90% and input value to 500 psec.
- 11. Press **Marker Fctn** > **Statistics** and turn it **ON**.

<span id="page-46-0"></span>9.3. Frequency Domain Measurement Setup Manually

<span id="page-46-1"></span>9.3.1. Channel and Trace Settings

- 1. Press **Display** key on the instrument front panel.
- 2. Click **Allocate Channels**  $> 2$ .
- 3. Press **Channel Next** key on the instrument front panel.
- 4. Click **Num of Traces** > **3**.
- 5. Click **Allocate Traces** >  $\sqrt{3}$

#### <span id="page-46-2"></span>9.3.2. Common Settings

- 1. Press **Sweep Setup** > **Sweep Type** > **Lin Freq**.
- 2. Set **Points** to 201.
- 3. Press **Start** > Set start value to 100 MHz.
- 4. Press **Stop** > Set stop value to 8.5 GHz.
- 5. Press **Avg** > Set **IF Bandwidth** to 10 kHz.
- 6. Press **Analysis** > **Fixture Simulator** > **Fixture Simulator** and turn it **ON**.
- 7. Click **Port ZConversion** and turn it **ON**.
- 8. Set **Port1 Z0 Real**, **Port2 Z0 Real**, **Port3 Z0 Real** and **Port4 Z0 Real** to 45 ohm.
- 9. Click **Return**.

#### <span id="page-46-3"></span>9.3.3. Insertion Loss Measurements (Normative)

- 1. Select Trace1.
- 2. Click **Topology** > **Device** > **Bal-Bal**.
- 3. Click **Port1 (bal)** > **1-2**.
- 4. Click **Port2 (bal)** > **3-4**.
- 5. Click **Return**.
- 6. Click **BalUn** and turn it **ON**.
- 7. Click **Measurement** > **Sdd21**.
- 8. Press **Scale** > Set **Divisions** to 12.
- 9. Set **Scale/Div** to 5 dB/div.
- 10. Set **Reference position** to 10 Div.
- 11. Set **Reference Value** to 0 dB.

# <span id="page-47-0"></span>9.3.4. Differential-to-Common-Mode Conversion Measurements (Normative)

- 1. Press **Trace Next** key on the instrument front panel.
- 2. Press **Analysis** key on the instrument front panel.
- 3. Click **Fixture Simulator** > **BalUn** and turn it **ON**.
- 4. Click **Measurement** > **Scd21**.
- 5. Press **Scale** > Set **Divisions** to 12.
- 6. Set **Scale/Div** to 5 dB/div.
- 7. Set **Reference position** to 8 Div.
- 8. Set **Reference Value** to -20 dB.

#### 9.3.5. D+/D- Pair Attenuation Measurements (Normative)

- <span id="page-47-1"></span>1. Press **Trace Next** key on the instrument front panel.
- 2. Press **Analysis** key on the instrument front panel.
- 3. Click **Fixture Simulator** > **BalUn** and turn it **ON**.
- 4. Click **Measurement** > **Sdd21**.
- 5. Press **Scale** > Set **Divisions** to 12.
- 6. Set **Scale/Div** to 1 dB/div.
- 7. Set **Reference position** to 10 Div.
- 8. Set **Reference Value** to 0 dB.

## <span id="page-48-0"></span>9.4. Limit Settings

## <span id="page-48-1"></span>9.4.1. Displaying Judgment Result of Test

If a channel has a judgment result of fail, the fail message appears on the screen. It will be judged as failed if one or more unsatisfactory trace exists within the channel. Follow the procedure below.

1. Press **Analysis** > **Limit Test** > **Fail Sign** to switch the fail sign ON/OFF.

## <span id="page-48-2"></span>9.4.2. Setting the Warning Beeper

Beep sound that occurs when the judgment result is fail. Follow the procedure below.

1. Press **System** > **Misc Setup** > **Beeper** > **Beep Warning** to switch the warning beeper ON/OFF.

## <span id="page-48-3"></span>9.4.3. Defining the Limit Line

Follow the steps below to make entries in the limit table for trace 1 of Time Domain

Measurement.

- 1. Press **Channel Next** key on the instrument front panel to select channel 1.
- 2. Select trace 1.
- 3. Press **Analysis** > **Limit Test** > **Edit Limit Line** to display the limit table shown below (Initially, no segments are entered in the limit table). Using the limit table, create/edit a segment.
- 4. Enter the setup data in the limit table for trace 1.

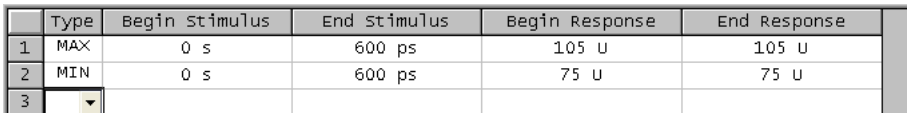

# *Agilent MOI for USB 3.0 Connectors & Cable Assemblies Compliance Tests*

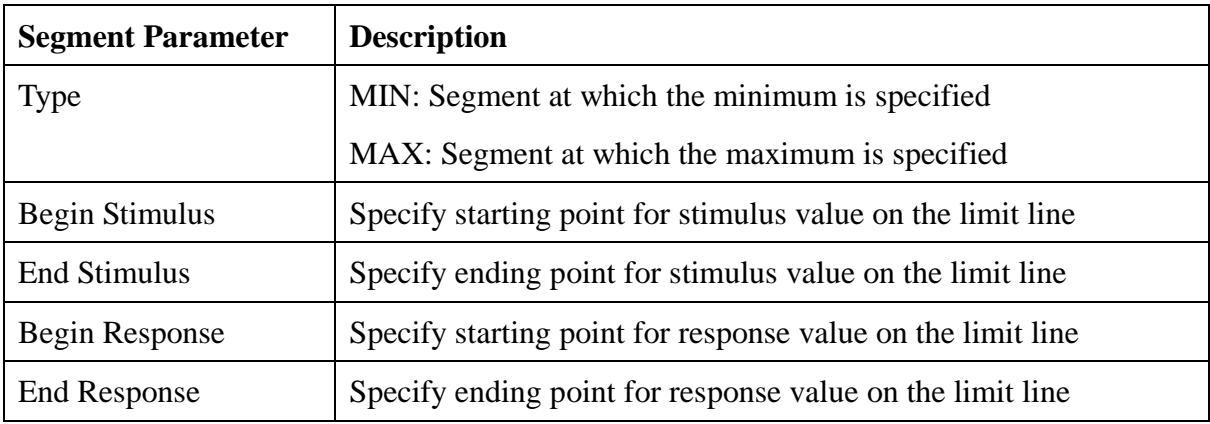

5. Click **Return**.

- 6. Click **Limit Line** and turn it **ON**.
- 7. Click **Limit Test** and turn it **ON**.